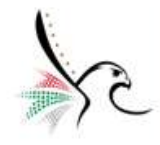

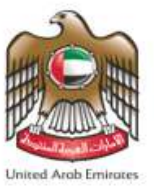

# **United Arab Emirates**

# **FEDERAL AUTHORITY FOR IDENTITY AND CITIZENSHIP**

# **Smart Services**

**Residents Services - Smartphone Application – User Manual** 

هيئة اتحادية | Federal Authority

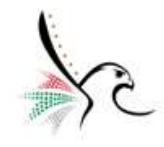

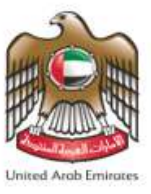

# **About this User Manual**

The smart services provide "speed and accuracy" in the process of issuing visas, residence permits, passport services, Emirates ID services, in addition to all resident'sservices. It will also eliminate the need for applicants to visit service centers.

This system enables the UAE residents easily apply for the services of the Federal Authority for Identity and Citizenship through the smart application from anywhere and at any time.

You can use the steps mentioned in this guide to log in to the smart services, and explore all its features and

functions

# **Prerequisites**

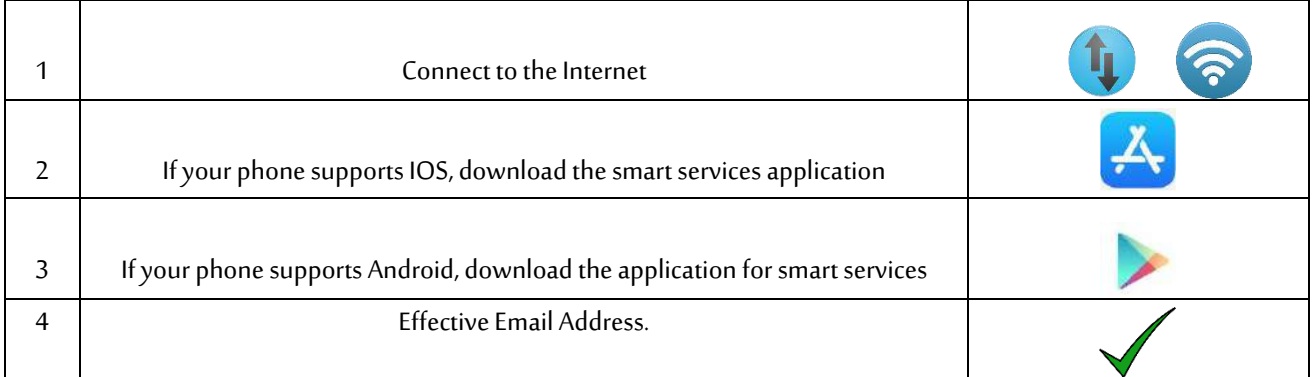

# **Technical support**

The information in this document is subject to change without notice. If you are facing any technical or linguistic errors while using the system, please report them in writing by sending a message to the complaints system through

e-mail or calling:

call centre: **600522222**

complaints system: **[https://cc.ica.movev.ae/Web/landing](https://cc.ica.gov.ae/Web/landing)**

**P a g e 2 | 57**

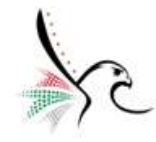

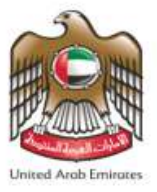

## Contents

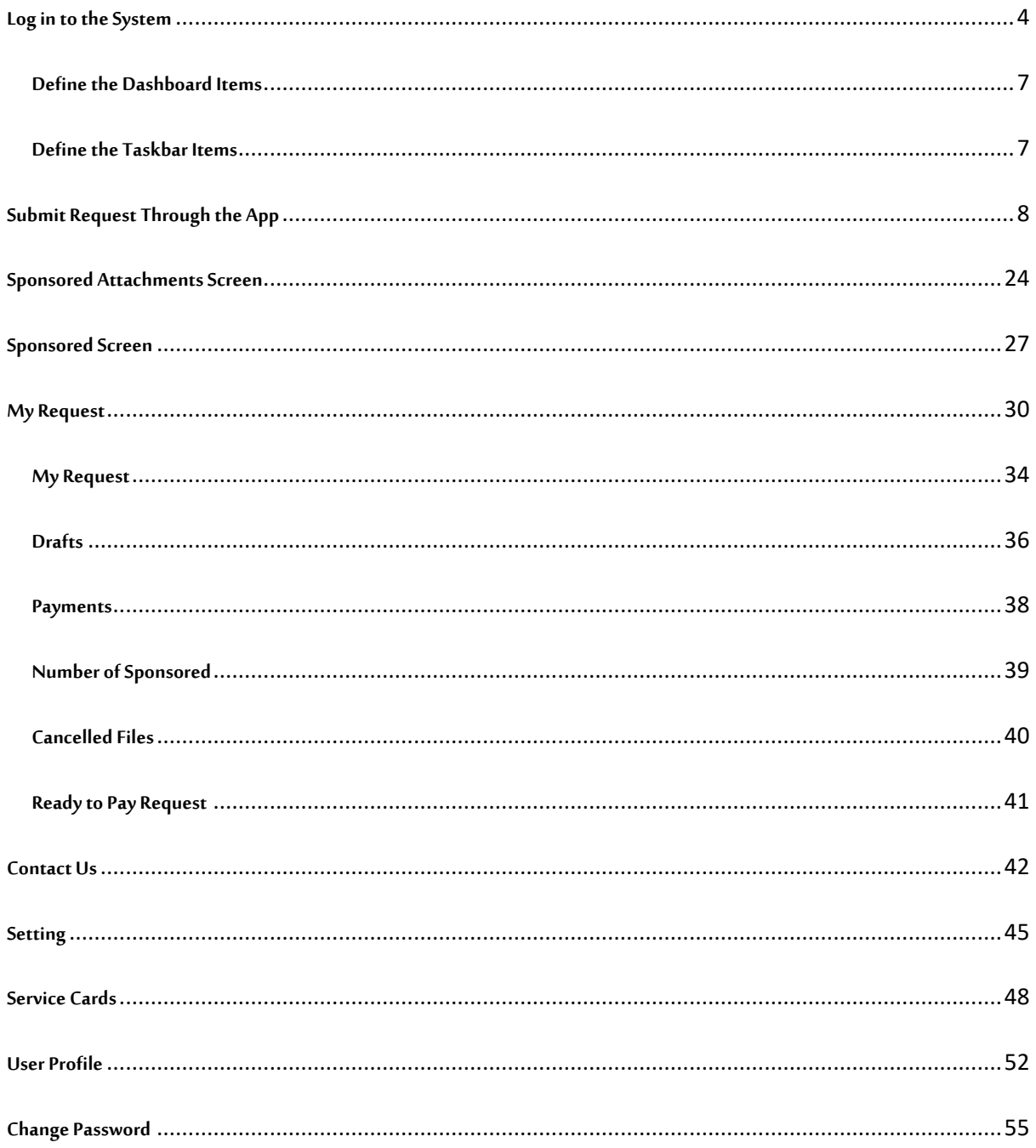

هيئة اتحادية | Federal Authority

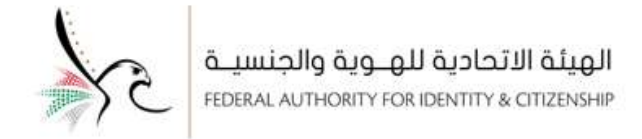

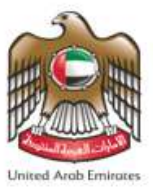

# <span id="page-3-0"></span>**Log in to the System**

You can log in to your account by downloading the application and following the below steps:

1. The home page of the smart services application will appear, enter the **"username"**and **"password"**to

access the smart services screen.

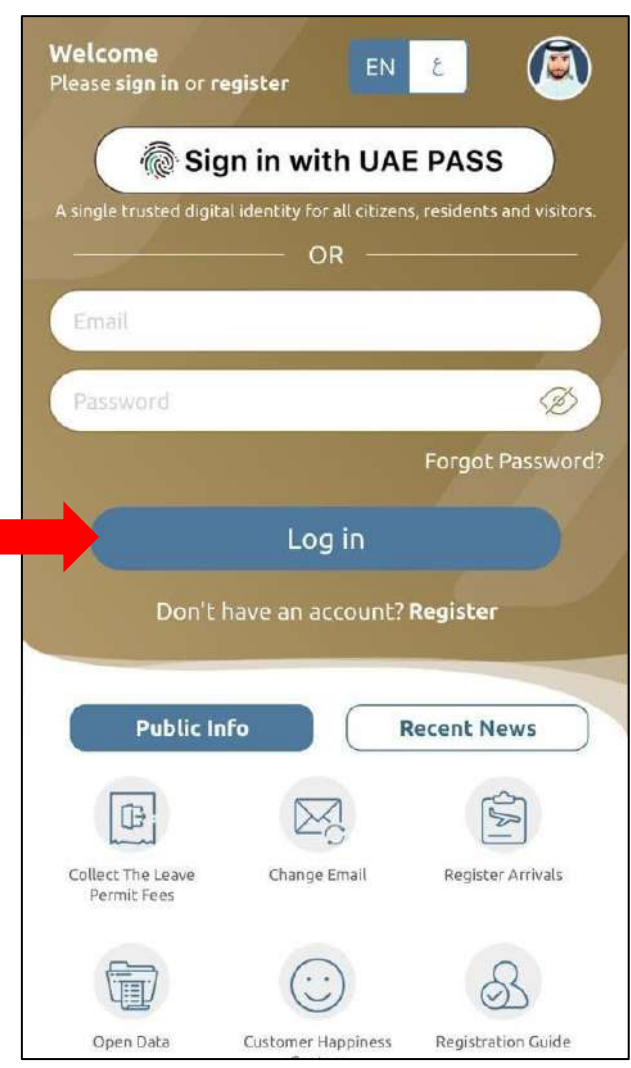

**Figure 1: Log in page***.*

2. Click on **"Log in"**to access your account.

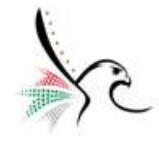

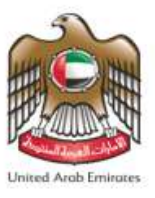

- 3. The user can change the application display language by clicking on **"AR"** if he/she wants to use the application in Arabic.
- The main login screen shows **"Public information"** that will help the user easily access and get some information about the services without the need to log in.
- The user can view the latest news of the Federal Authority for Identity and Citizenship by clicking on **"News"**.
- 4. If the application is downloaded and used for the first time, the application will allow the user to activate the Biometric Authentication in order to facilitate the process of logging in again.

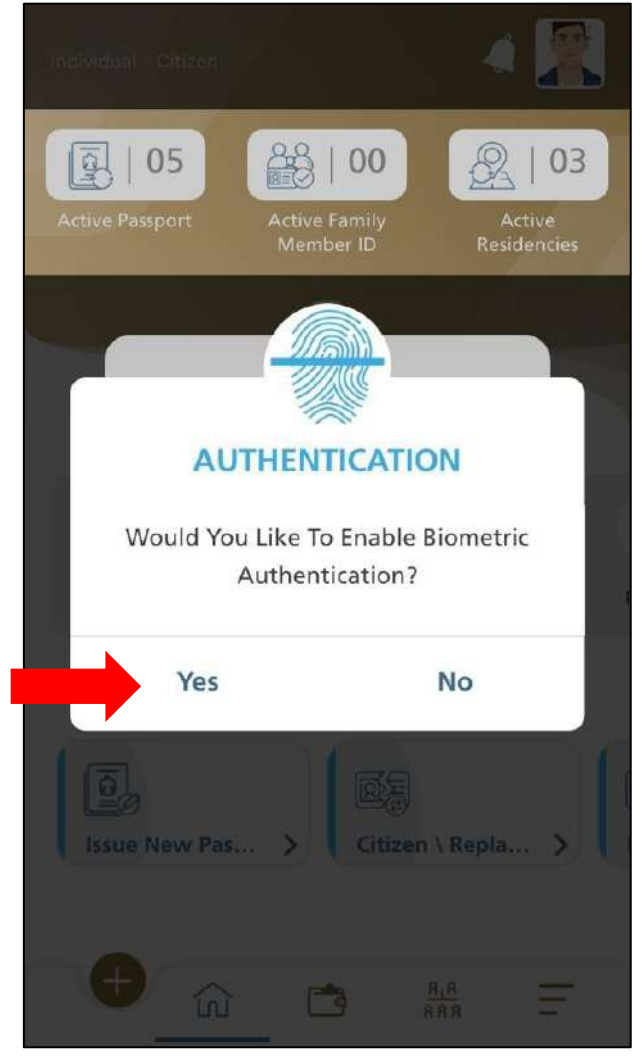

**Figure 2: The main page for the smart services application - activating the biometric.**

هيئة اتحادية | Federal Authority

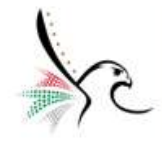

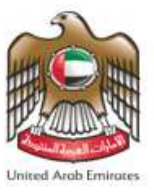

- 5. Click on **"Yes"**to activate the biometric.
- 6. The main page of the useraccount will appear, which contains all smart services.

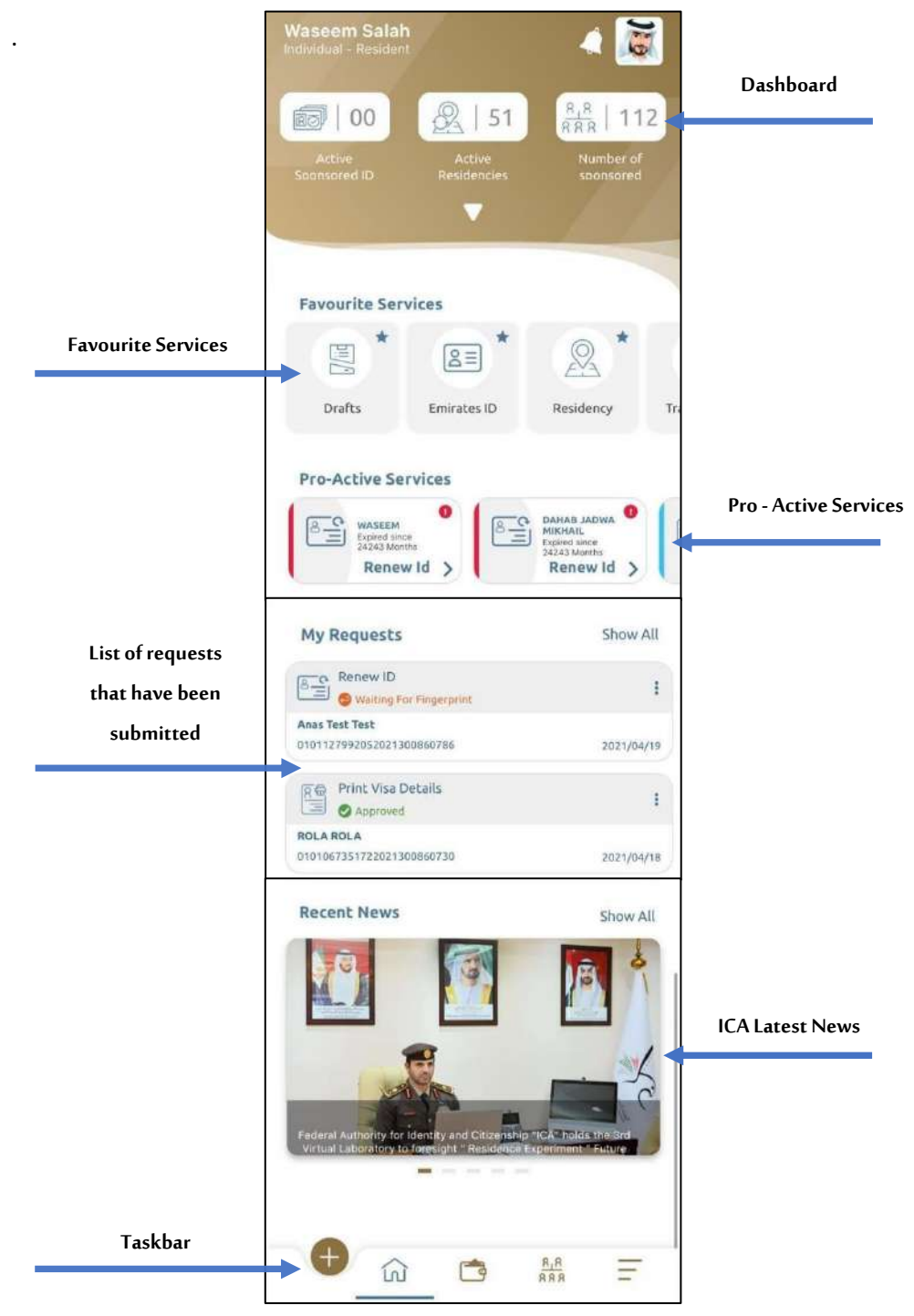

**Figure 3: Smart services app - Home page**

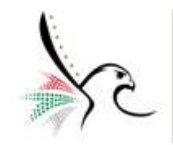

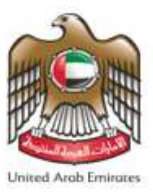

#### <span id="page-6-0"></span>**Define the Dashboard Items**

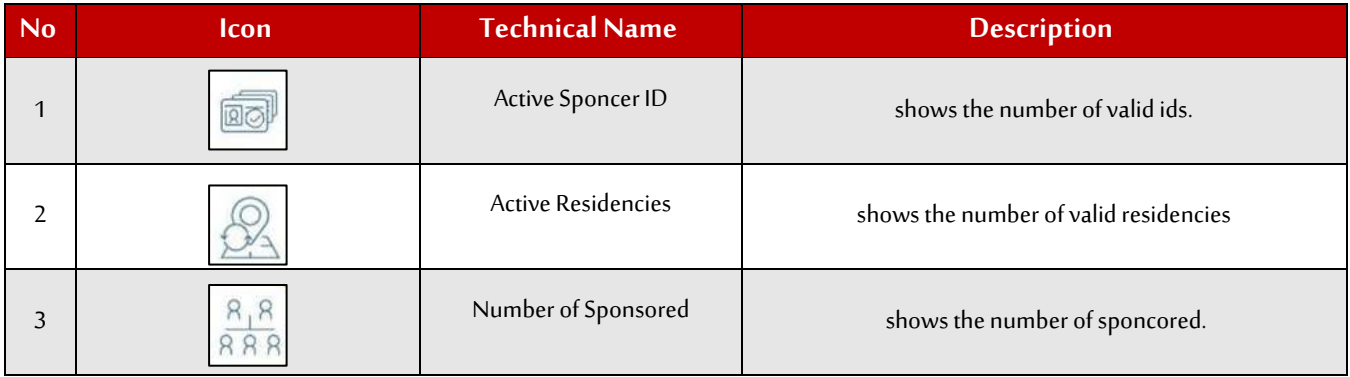

#### <span id="page-6-1"></span>**Define the Taskbar Items**

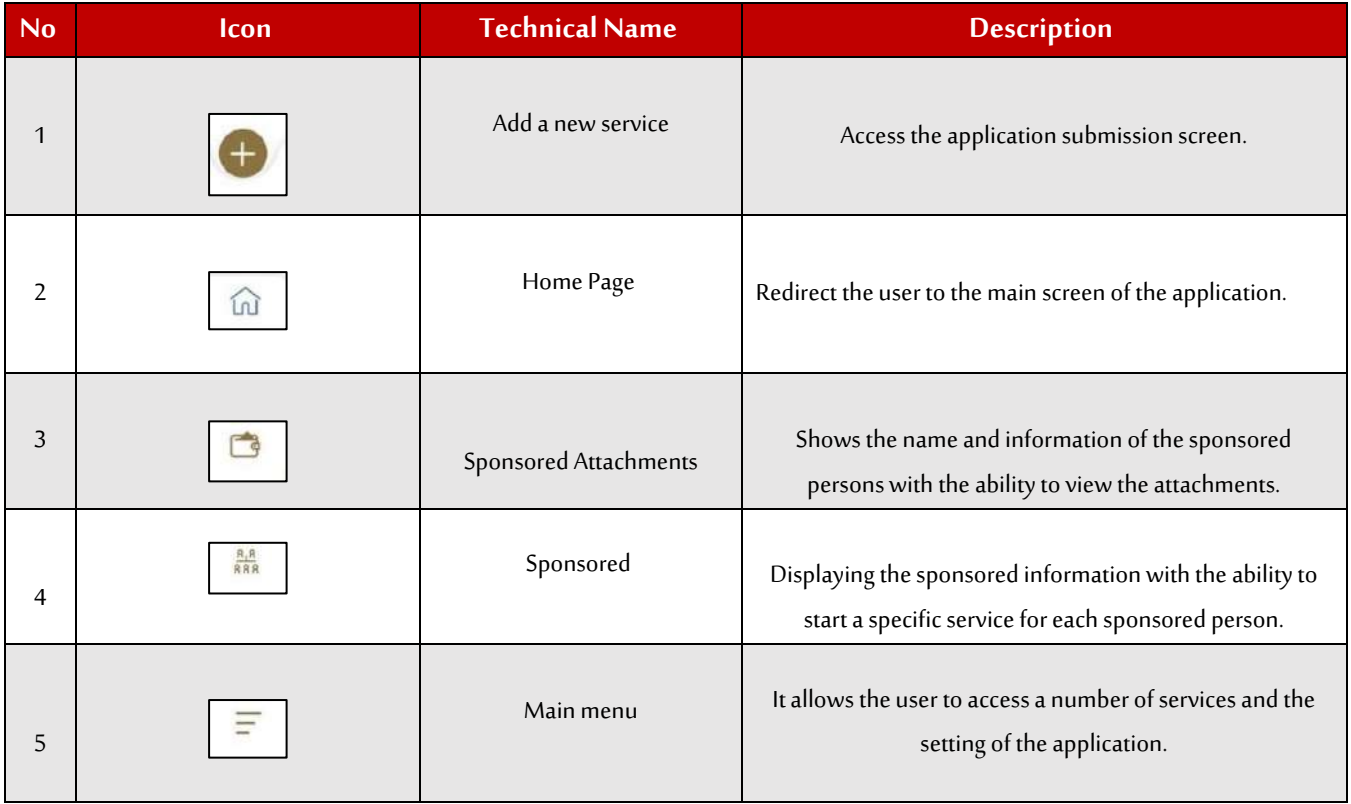

هيئة اتحادية | Federal Authority

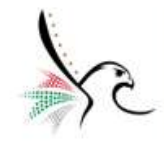

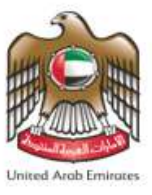

## <span id="page-7-0"></span>**Submit Request Through the App**

This part explains the steps for submitting request through the App of the Federal Authority for Identity and Citizenship (Smart Services), and explains the steps for paying fees, searching and inquiring about previous requests.

- To start submitting a new request, follow the steps below: -
- 1. Click on "Add a new service" **follo** from the main screen of the application.

2. The user can also access the required service by selecting the service from the **"list of Favorite Services** 

**"** from the Appmain screen.

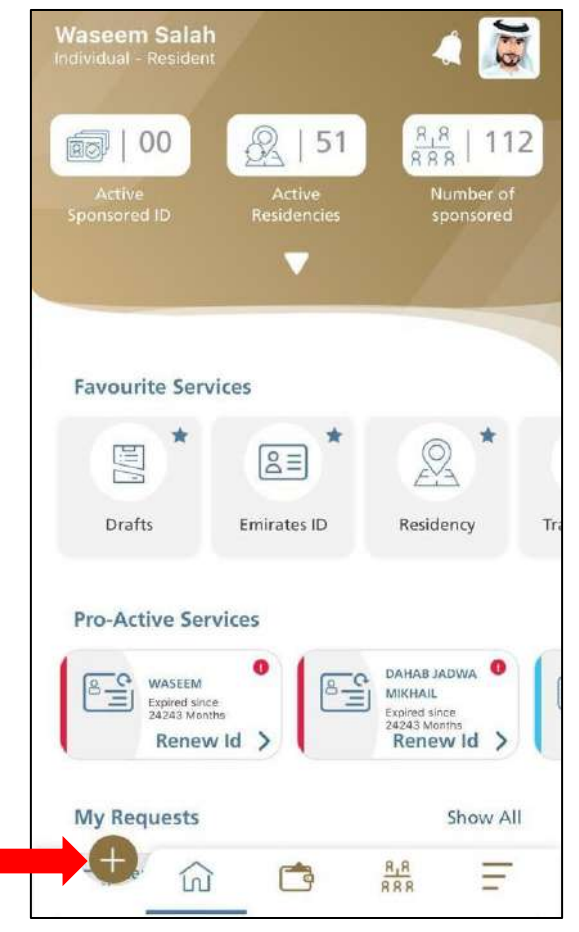

**Figure 4: The main screen of the smart services application - adding a new request.**

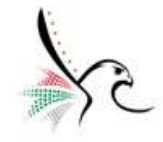

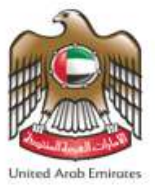

3. The user will see a **"list of most used services"**, click on **"start a new service"**.

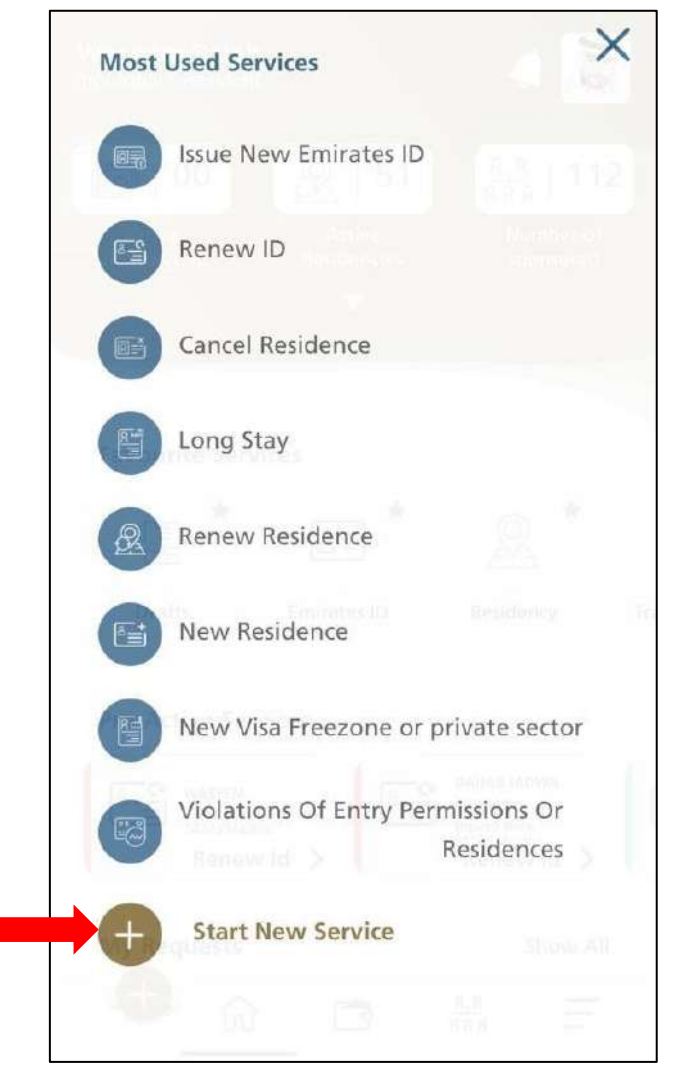

**Figure 5: list of most used services.**

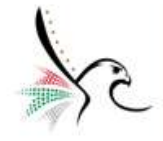

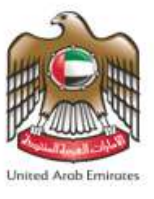

#### 4. The app will redirect the user to the **"Start a New Service"**screen, choose the **"Department"**to which

you belong, and then choose the required service from the list of available services.

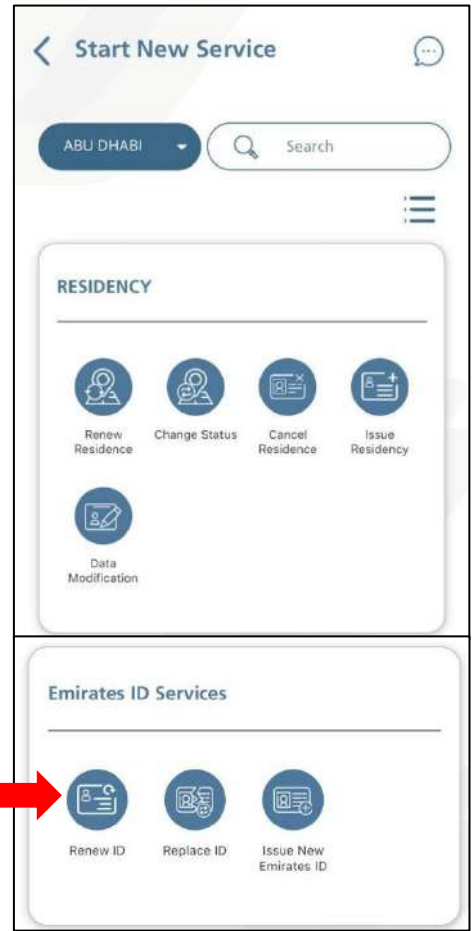

**Figure 6: Start a New Service screen.**

• If the user wants to obtain more information or inquire about a specific service, this can be done by

clicking on  $\lceil \cdot \cdot \cdot \cdot \rangle$  and the application will redirect the user to the default chat screen with Hamad.

• The user can change the display of the services by clicking

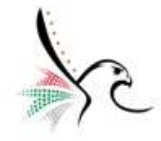

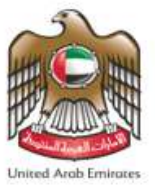

5. The app will redirect the user to **"Sponsored"**screen, select the family member.

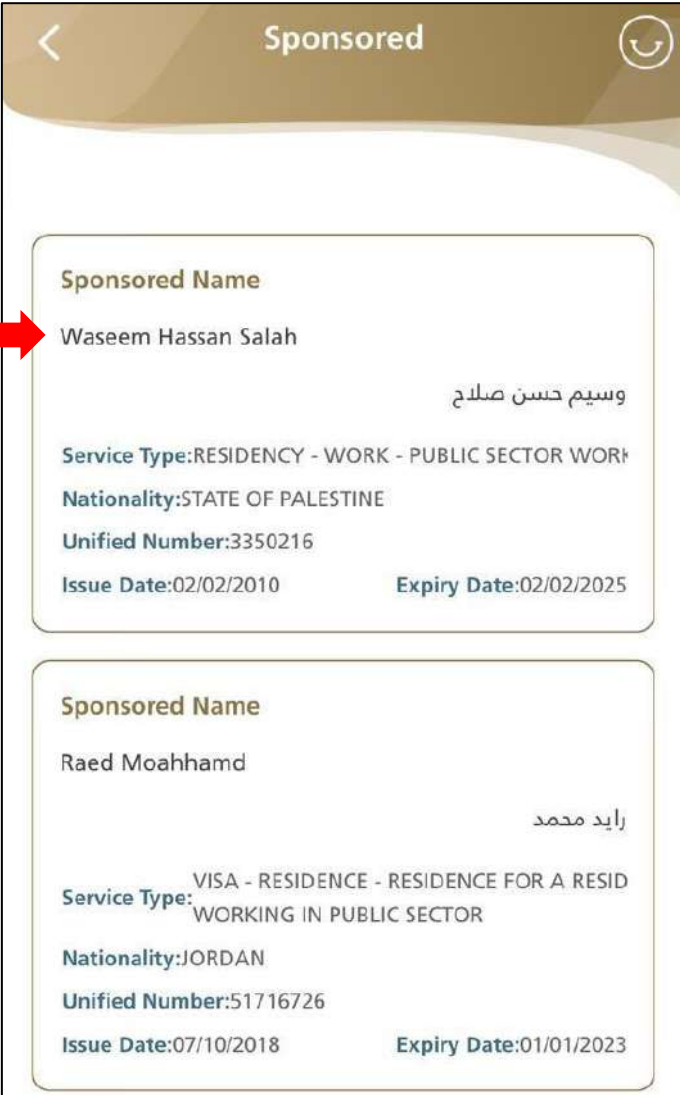

**Figure 7: Select the family member screen.**

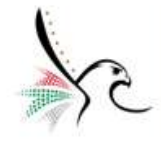

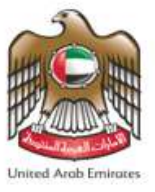

- 6. The application will redirect the user to the required service screen, as shown below.
- 7. Enter the required information in the **"Identification Information for Sponsored"**screen.

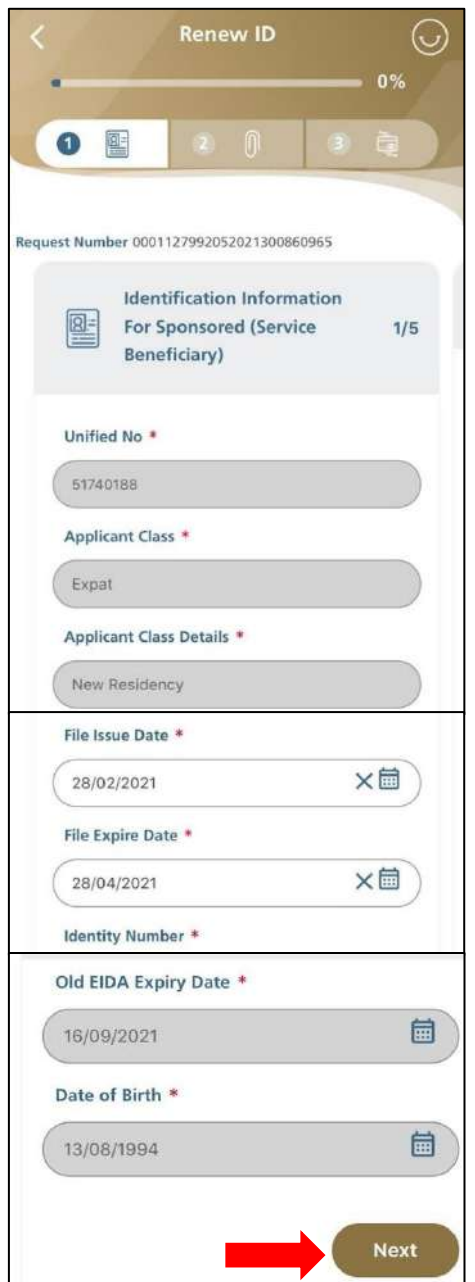

**Figure 8: Identification Information for Sponsored Screen.**

8. Click on "Next" to move to the " Beneficiary Information" screen.

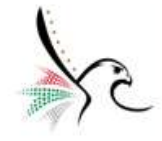

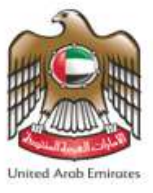

9. Enter the data and information of the person who benefits from the service.

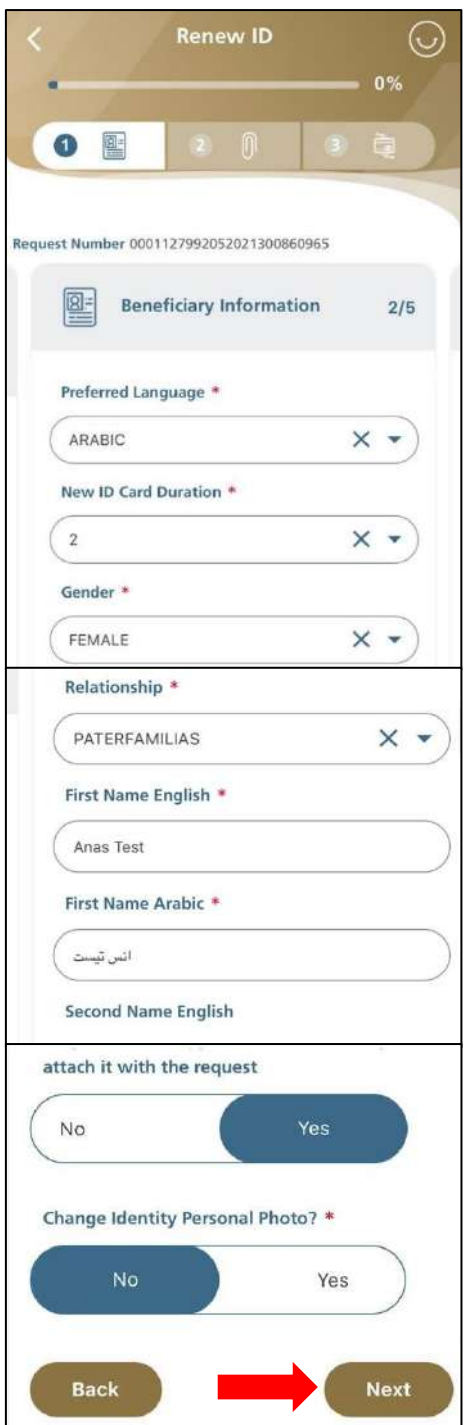

**Figure 9: Beneficiary Information Screen.**

10. Click on **"Next"**to move to the **" passport Information"** screen.

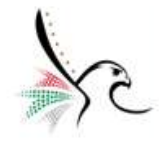

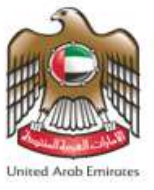

11. Enter the travel / passport document information.

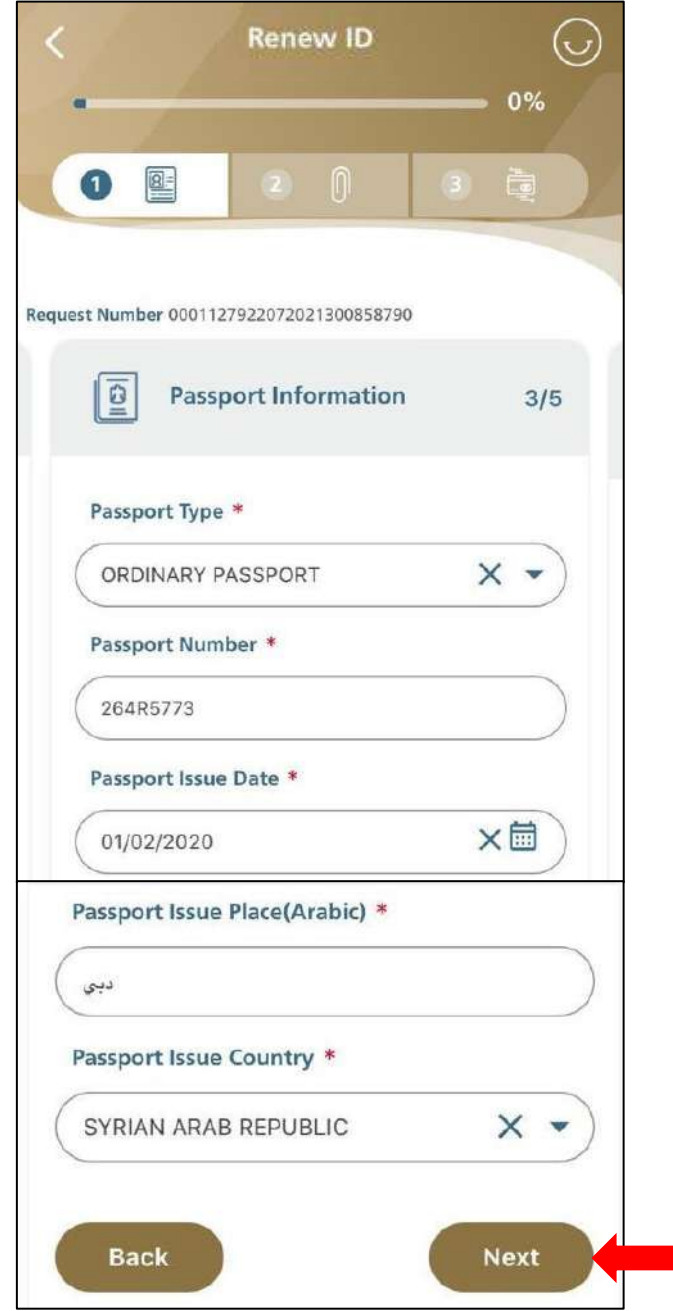

**Figure 10: Travel / Passport document information Screen***.*

12. Click on "Next" to move to the " Delivery Address Information" screen.

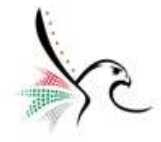

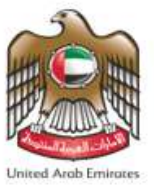

13. Choose the delivery address, specifying if there is a P. O. Box or not.

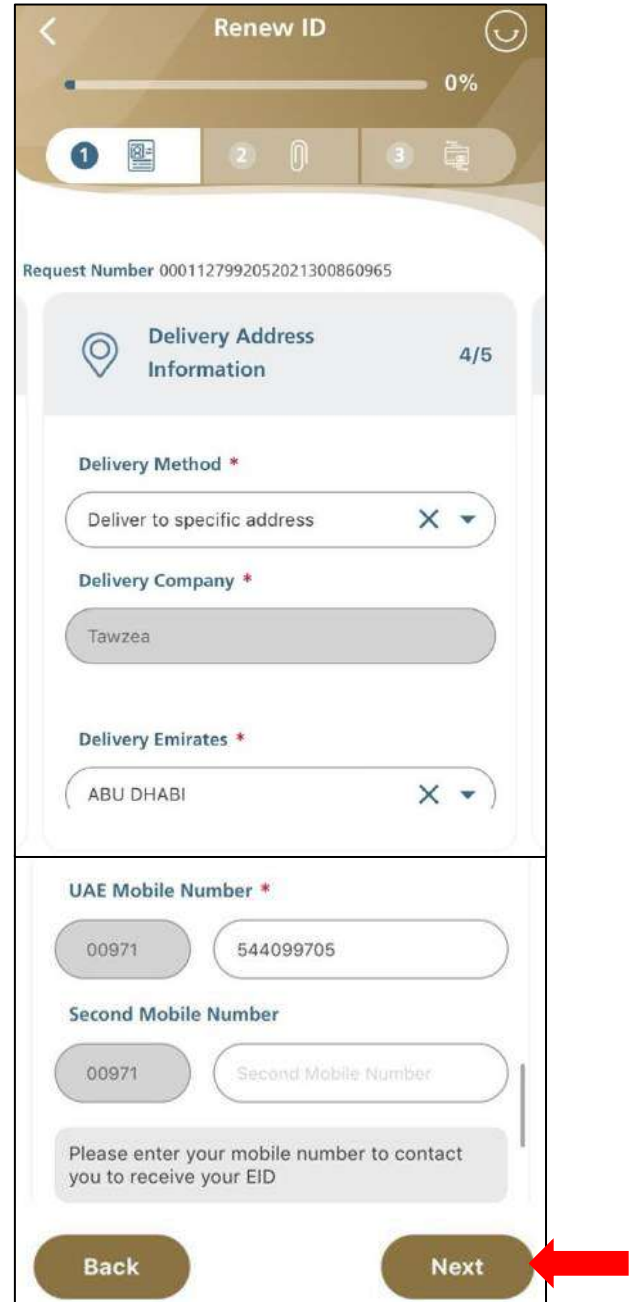

**Figure 11: Delivery address information**

14. Click on "Next" to move to the "Residence Information" screen.

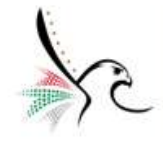

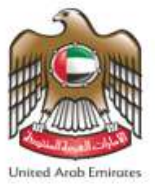

15. Select the residence address and enter the availability data of the person benefiting from the service.

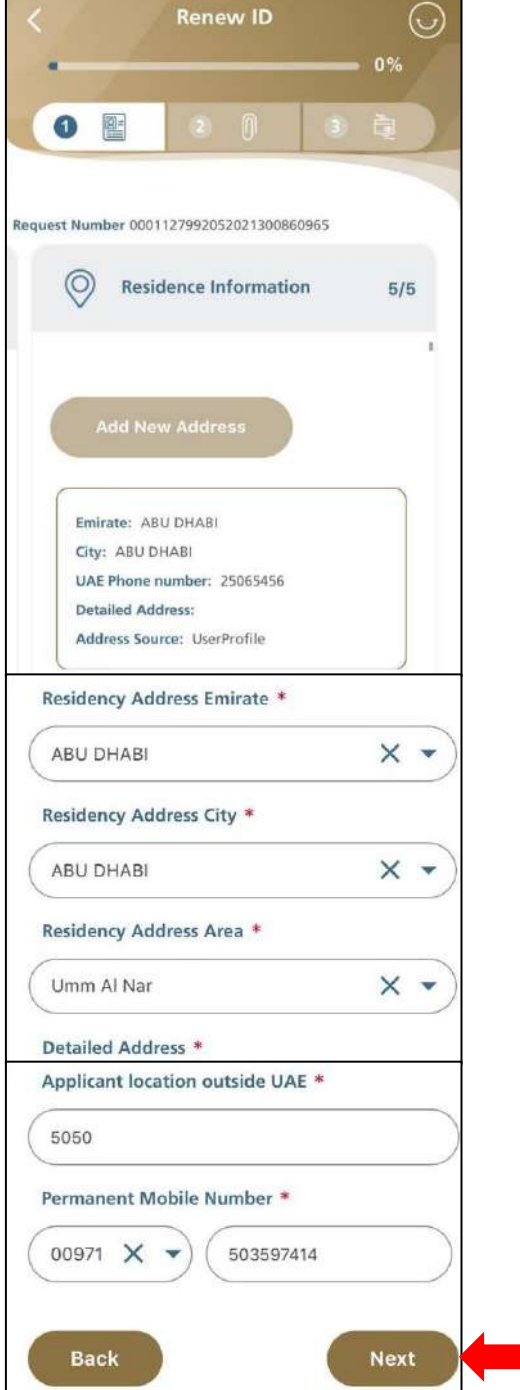

**Figure 12: Residence Information**

16. Click on **"Next"** to move to the **"Attachments"**screen.

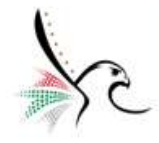

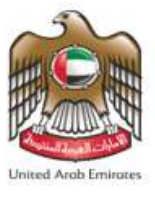

17. Upload the required attachments, and after that click on **"Next"** to move to the **"Review the** 

# **application"**screen.

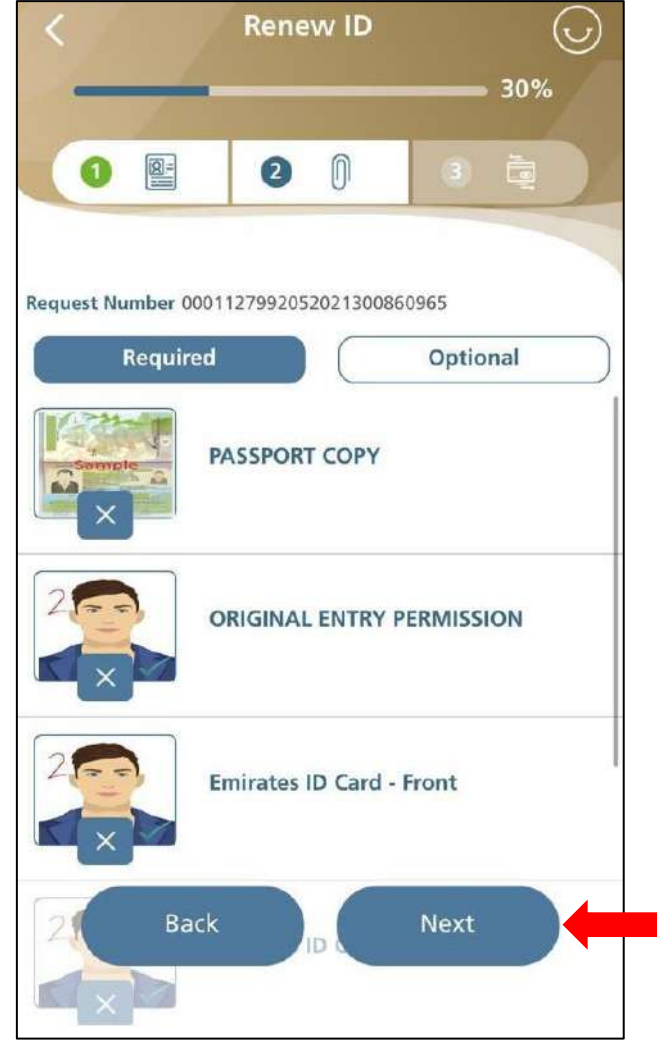

**Figure 13: Attachment's screen.**

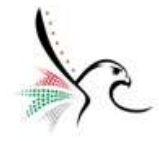

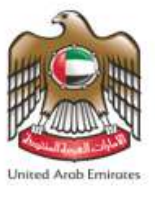

18. Review the information and make sure its correct. After that click on **"Pay"** to move to the

### **"Appointment"**screen.

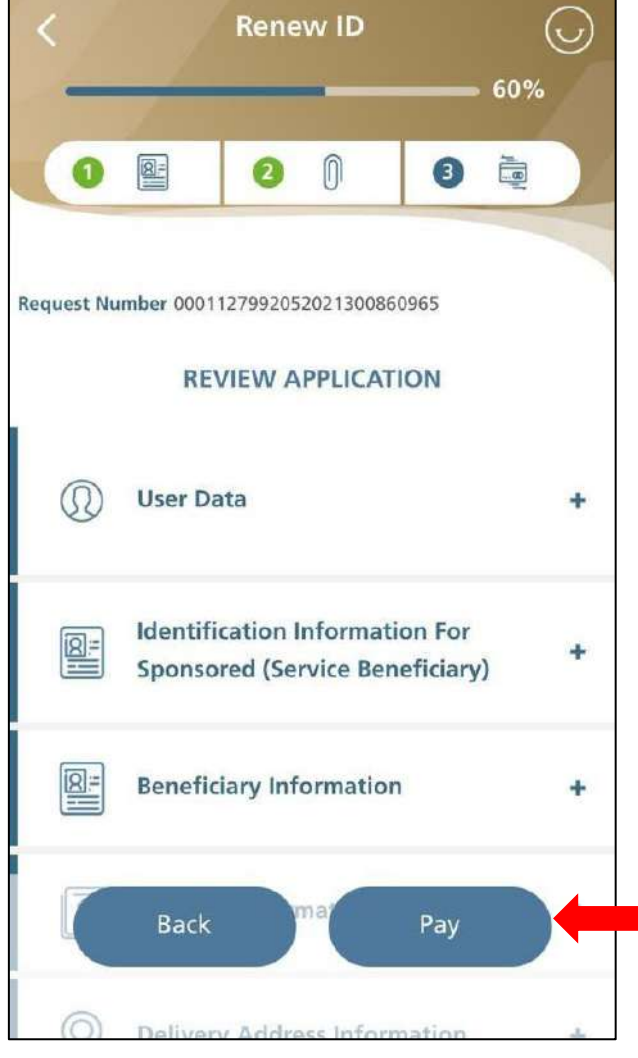

**Figure 14: Review the application Screen.**

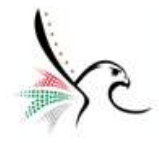

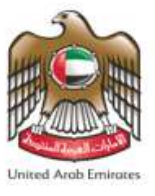

19. The app will redirect the user to **"Book an Appointment"**screen, select the appointment and then click

on **"Next"**to move to **"Pay"** screen.

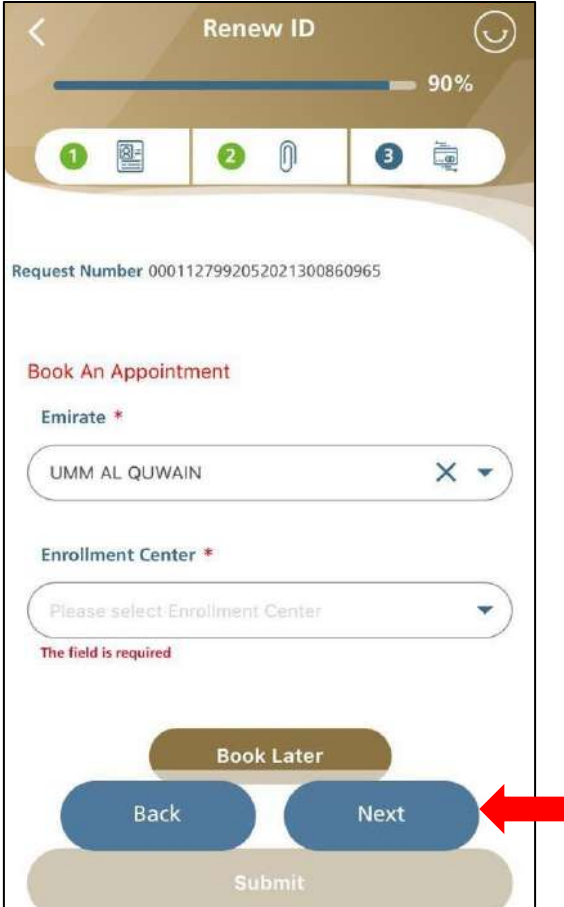

**Figure 15: Book an Appointment Screen.**

• The user can postpone booking by clicking on **"Book Later".**

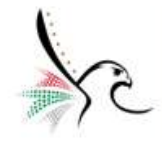

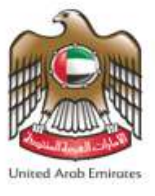

#### 20. The application will redirect the user to the **"Payment"**screen, which shows the fees for this service.

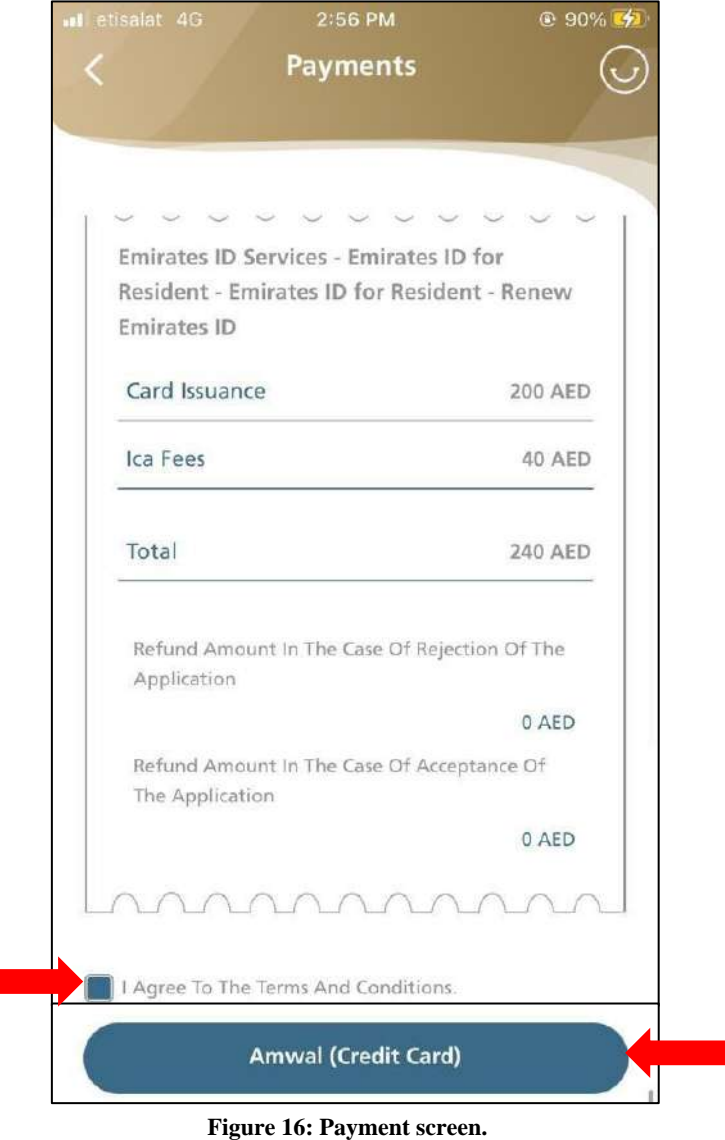

- 
- 21. Click on **"Agree to The Terms and Conditions"** to complete the payment process.
- 22. Choose the Amwal **"credit card method"** to pay.
- In case that the user wants to complete the payment process at a later time, click on **"Pay later".**

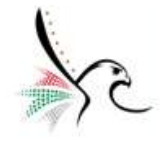

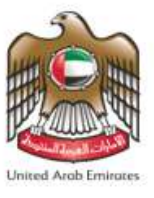

23. When you click on **"Pay**", the application will redirect the user to the **"PaymentDetails"**screen, choose

the **"Visa"** or **"Master Card"** payment method and enter the card number, and then click on **"Pay"**.

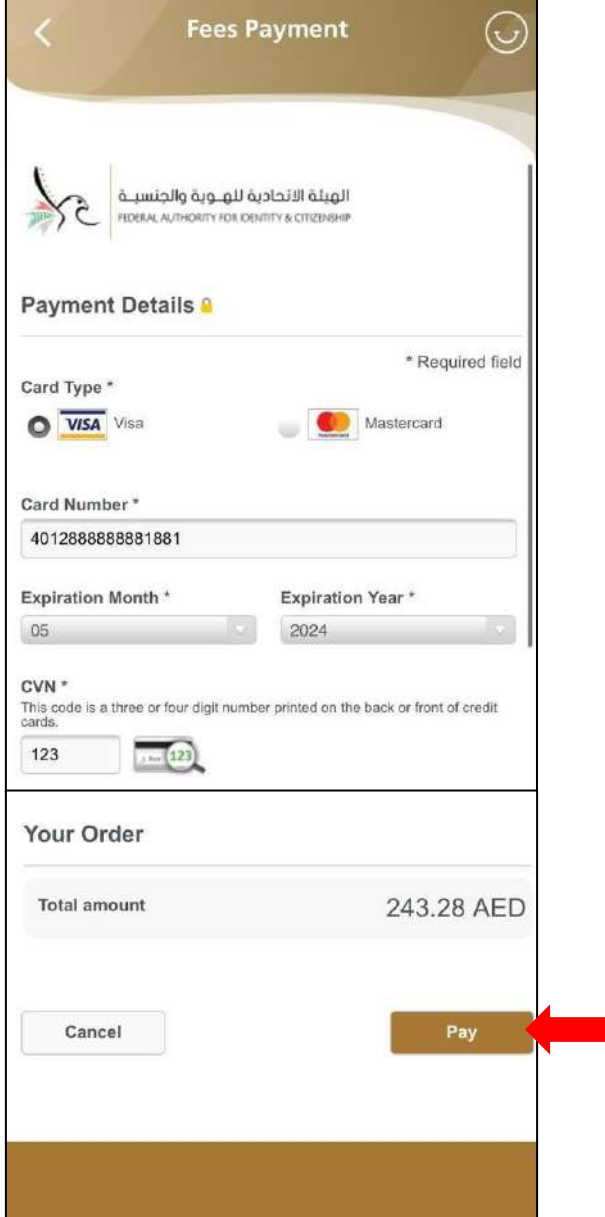

**Figure 17: Payment details screen.**

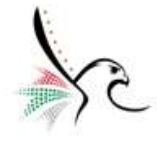

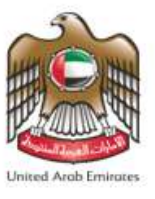

• After completing the **"submission"**, a message will appear to show that the request has been submitted successfully. The application will also send a message to the e-mail registered in the system to confirm the submission.

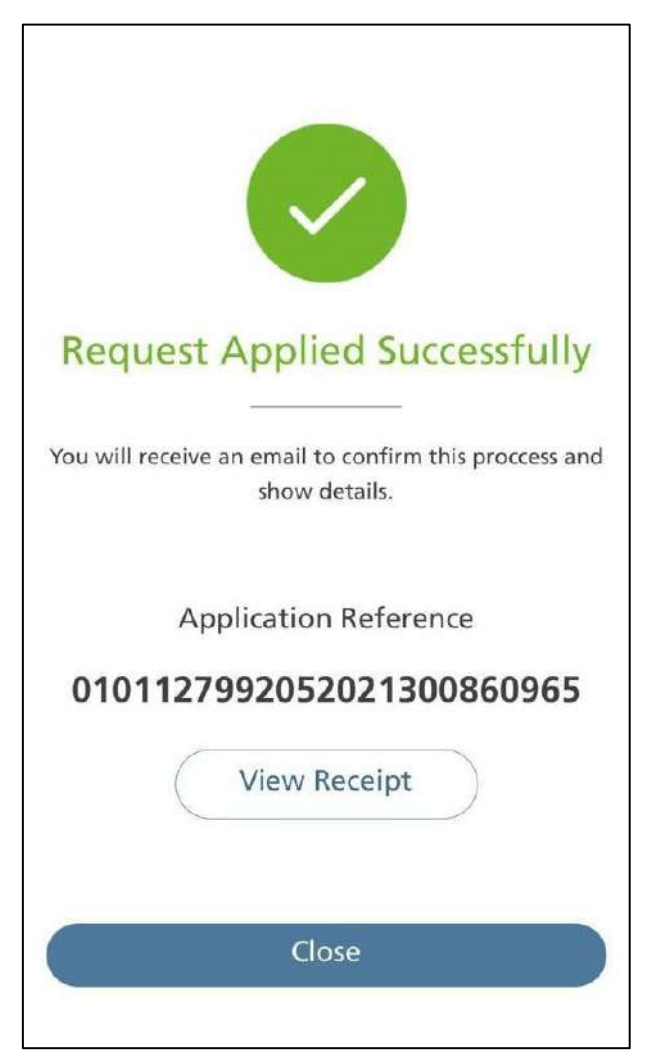

**Figure 18: A message confirming that the application has been submitted successfully.**

• If the user wants to view the bill details, click**"View Receipt"**.

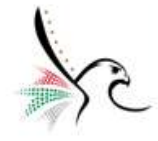

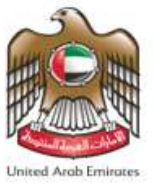

• The user will see the tax invoice details.

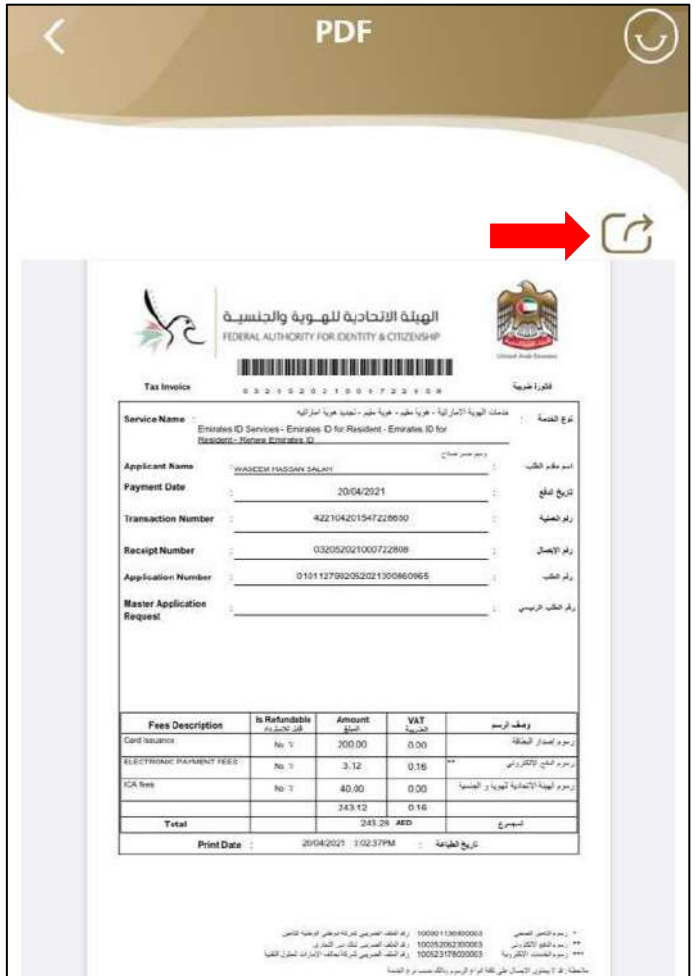

**Figure 19: Tax invoice details**

- In case that the user wants to share the tax invoice details, click on **"Share."**
- The user can follow the same steps mentioned above if wants to apply for another service.

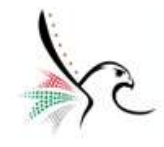

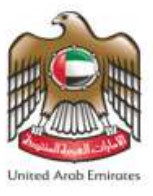

#### <span id="page-23-0"></span>**Sponsored Attachments Screen**

This screen explains all the information of the sponsored, in addition to that the ability to display the residence and

Emirates ID.

- To access the sponsoredmembers screen, follow the below steps: -
- 1. Click on **"Sponsored "** from the main screen of the application.
	- Waseem Salah 51 112  $00$ 同可  $888$ Active<br>Residencies Number of<br>sponsored Active<br>Sponsored ID **Favourite Services** 顶  $\leq \equiv$ Drafts Emirates ID  $\bar{\text{Tr}}$ Residency **Pro-Active Services** 図字 Resident \ Ren... Issue New Emi...  $\rightarrow$  $\rightarrow$ **My Requests** Show All  $\frac{R_1R}{RRR}$ Ξ ínì

**Figure 7: The main screen of the smart services application - access the sponsored attachments screen.**

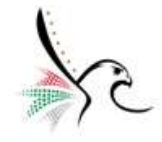

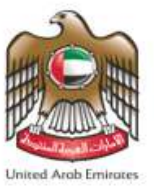

2. A **"List of the sponsored"**screen will appear. Click on the sponsored person to display the attachments.

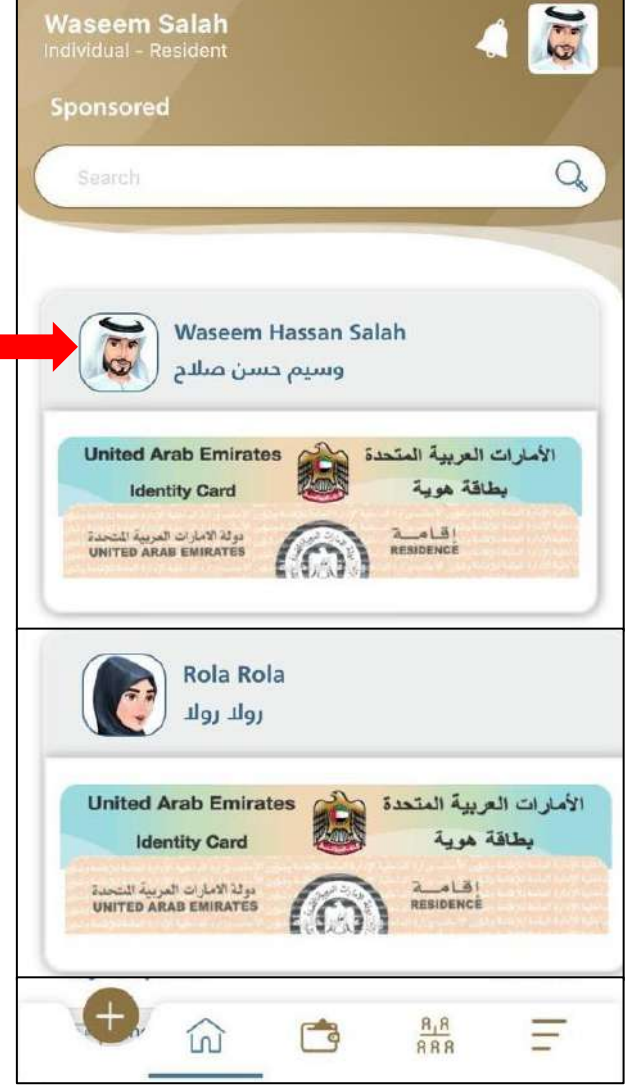

**Figure 21: Sponsored attachments Screen***.*

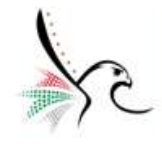

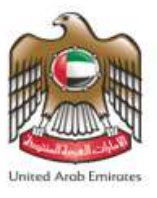

3. When the user clicks on the **"ID"** or **"Residence"** image, the application will display the attachment and will allow the user to **"download the attachment"**.

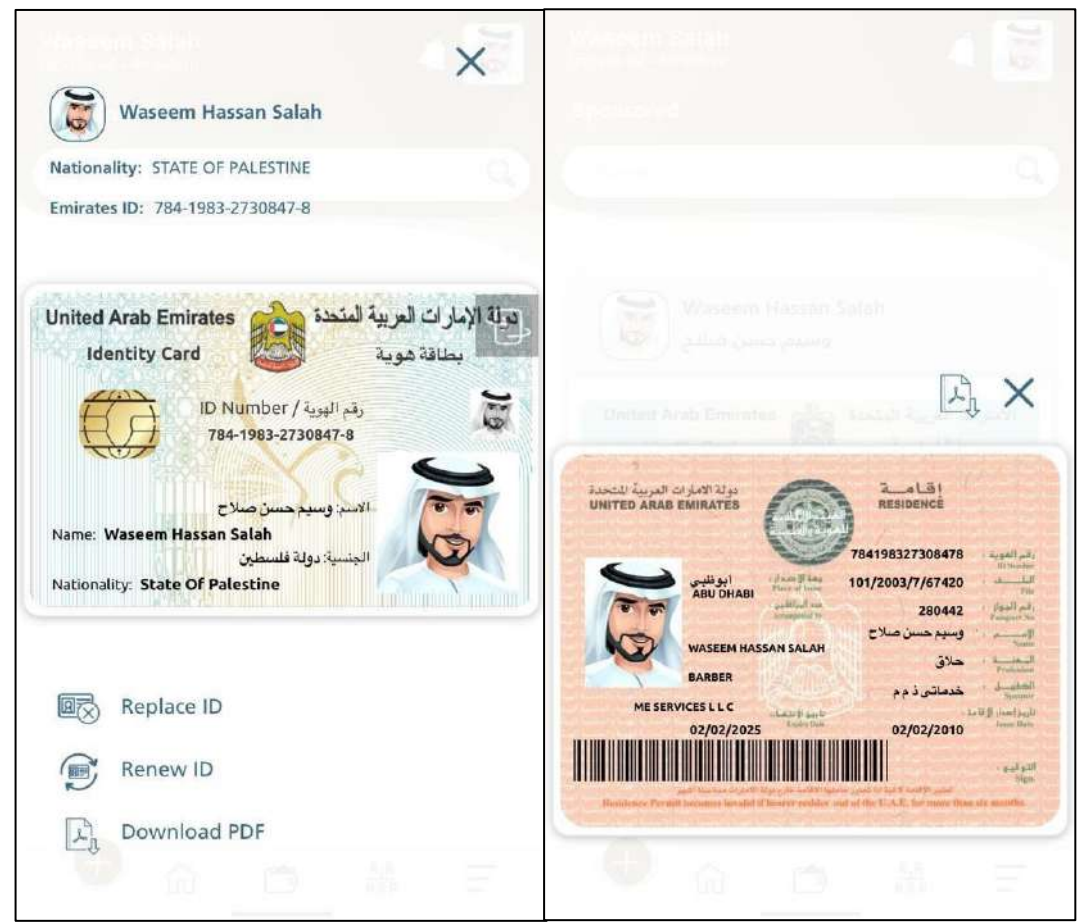

**Figure 22: A copy of the Emirates ID attachment & Residence.**

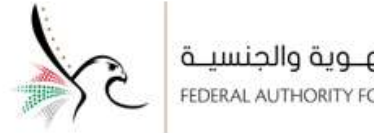

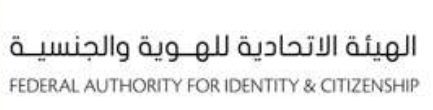

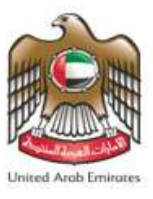

### <span id="page-26-0"></span>**Sponsored Screen**

This screen explains all the information of the sponsored in addition to the ability to apply for a specific service for

the chosen sponsored.

- To access the sponsoredmembers screen, follow the below steps: -
- 1. Click on **"Sponsored Members"** from the main screen of the application.

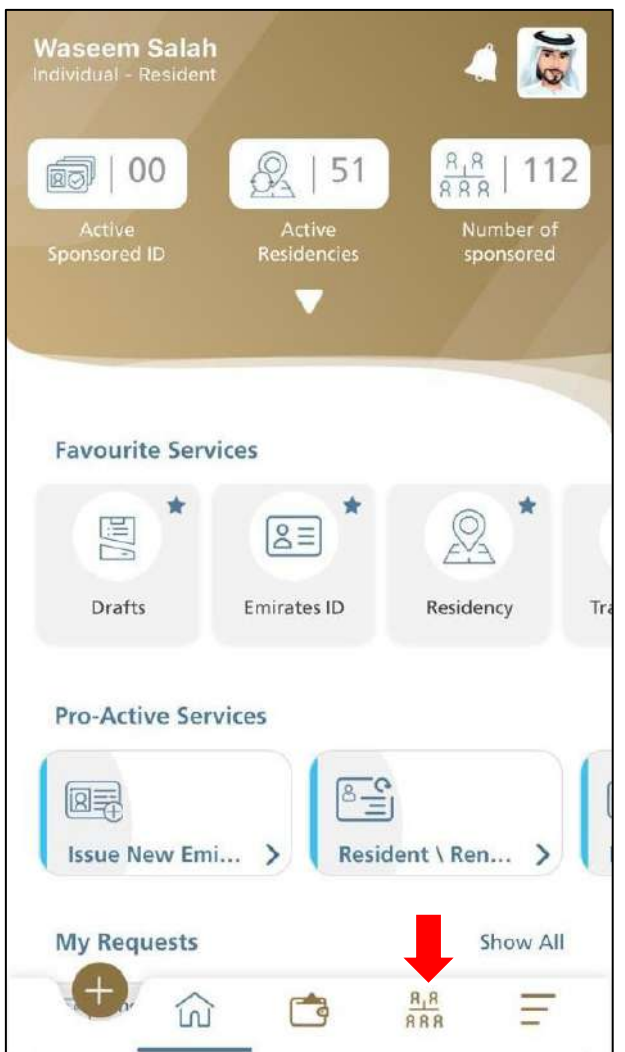

**Figure 23: Home screen of the smart services application - access the sponsored screen.**

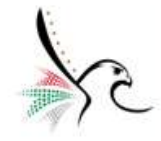

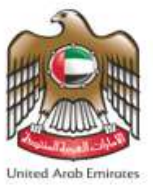

2. A **"list of family members"**screen will appear.Select the sponsored person.

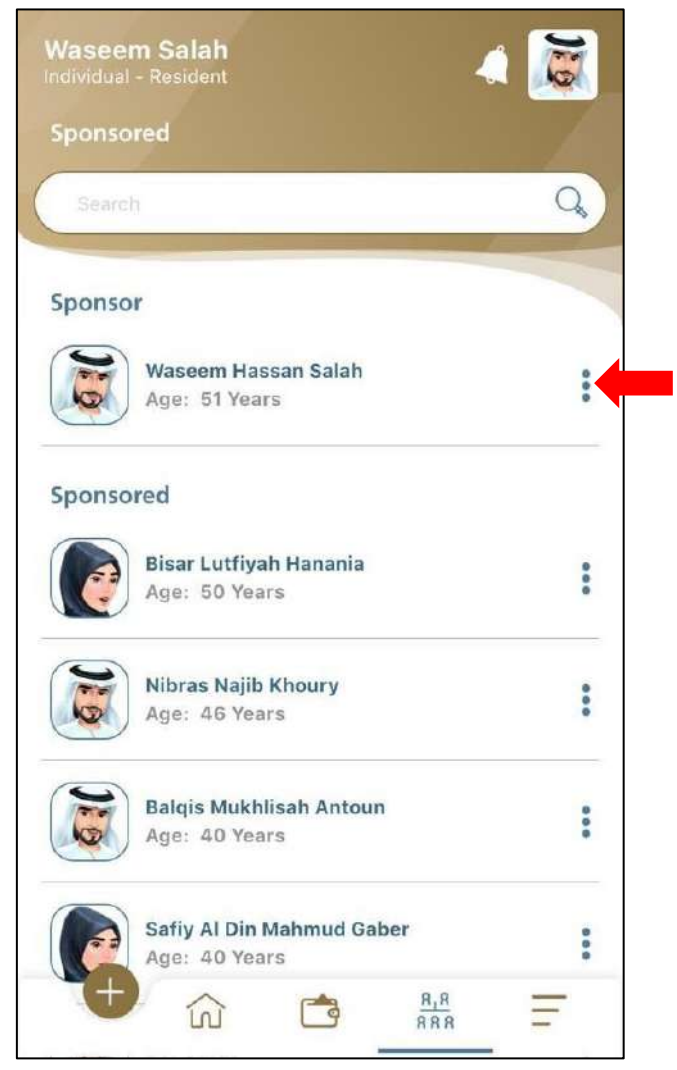

**Figure 24: Sponsored Screen.**

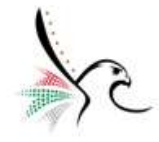

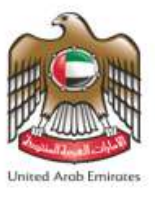

3. When you click on the **"sponsored"**, the user will see a screen that including the "**name of the sponsored person", "age", "nationality", "file status", "violation status",** in addition to some services that the user can apply for.

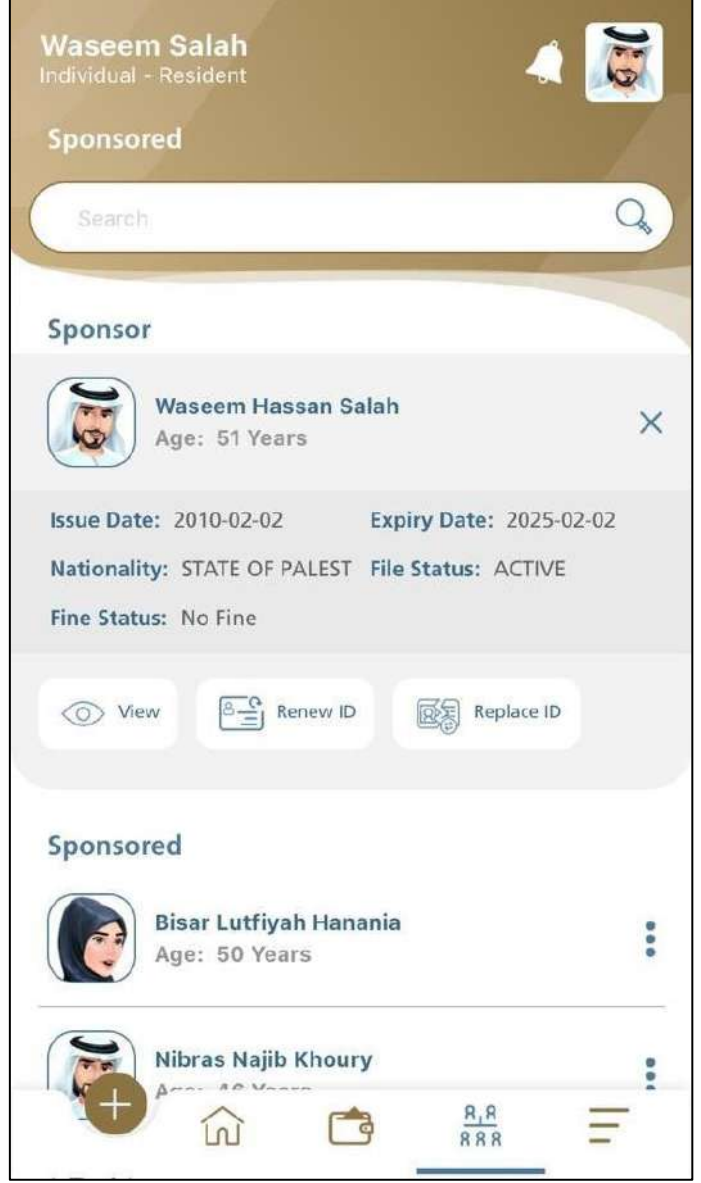

**Figure 25: sponsored person information screen and a list of available services.**

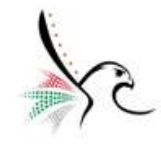

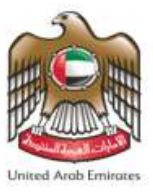

# <span id="page-29-0"></span>**My Request**

This service explains all the sub-services that will makerequestsmanagement easier, the sub-services consist of the

following: -

- My Requests.
- Drafts.
- Payments.
- Number Sponsored.
- Cancelled Files.
- Ready to Pay Requests.

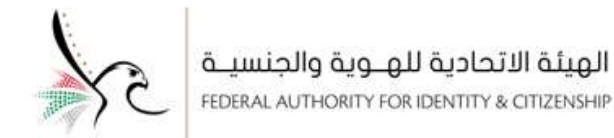

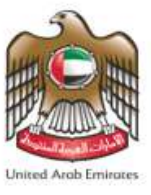

- To access **"My Requests "**service, follow the below steps: -
- 1. Click on **"Main Menu"**  $\boxed{\overline{}}$  from the main screen of the application.

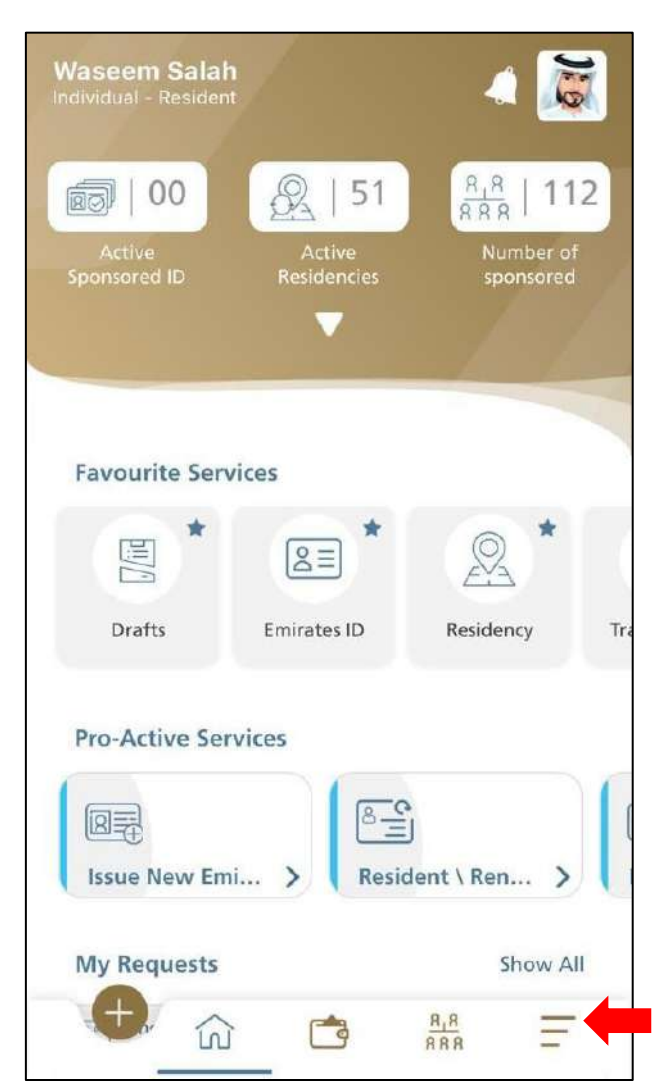

**Figure 26: The main screen of the smart services application - access to the main menu – My Requests service.**

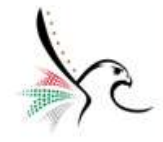

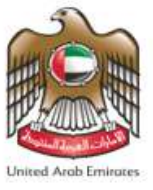

2. The application will redirect the user to the main menu screen.

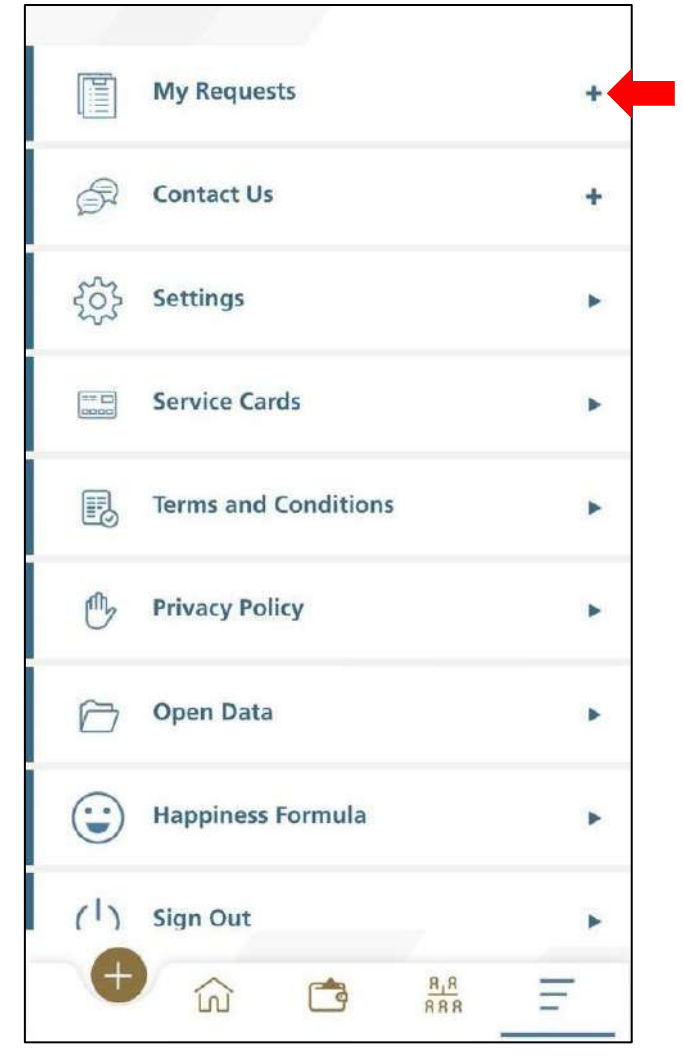

**Figure 27: Main menu screen.**

3. Click on **"Display" to access the sub-services under My Requests.** 

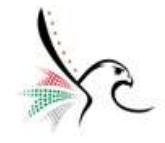

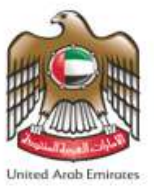

4. The user will see all the sub services.

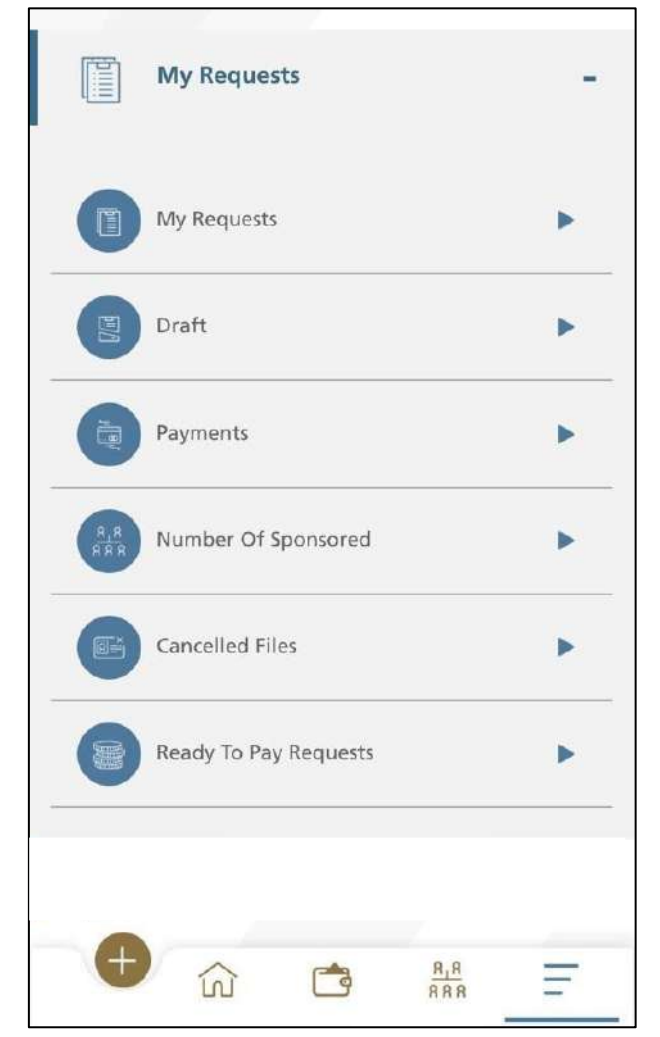

**Figure 28: Sub services under my requests.**

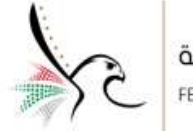

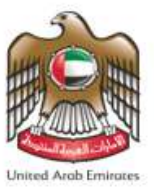

#### <span id="page-33-0"></span>**My Request**

This service allows the user to track the requests that have been submitted in addition to taking a number of actions.

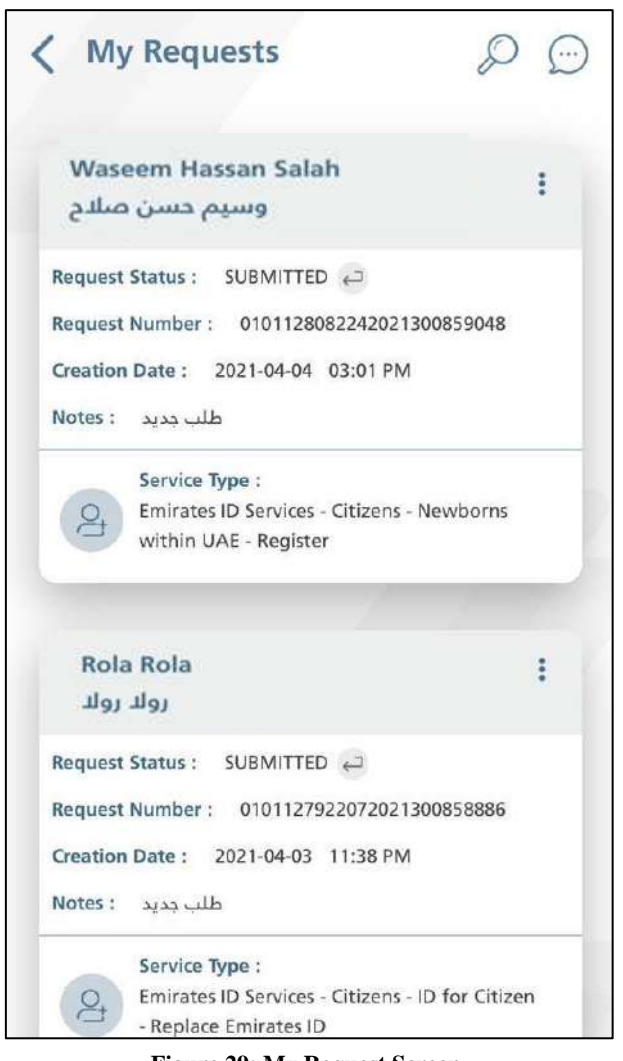

**Figure 29: My Request Screen.**

• If the user wants to obtain more information or inquire about a specific service, this can be done by clicking

on  $\boxed{\odot}$  and the application will redirect the user to the default chat screen with Hamad.

• The user can search for a specific request by clicking on **"Search".**

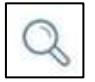

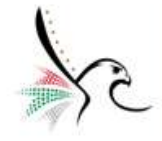

 $\mathbf{r}$ 

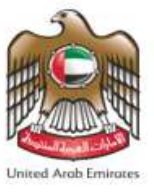

• The user can take a number of actions to the request that has been submitted by clicking on "**Actions"**,

÷ and a list of actions will appear.

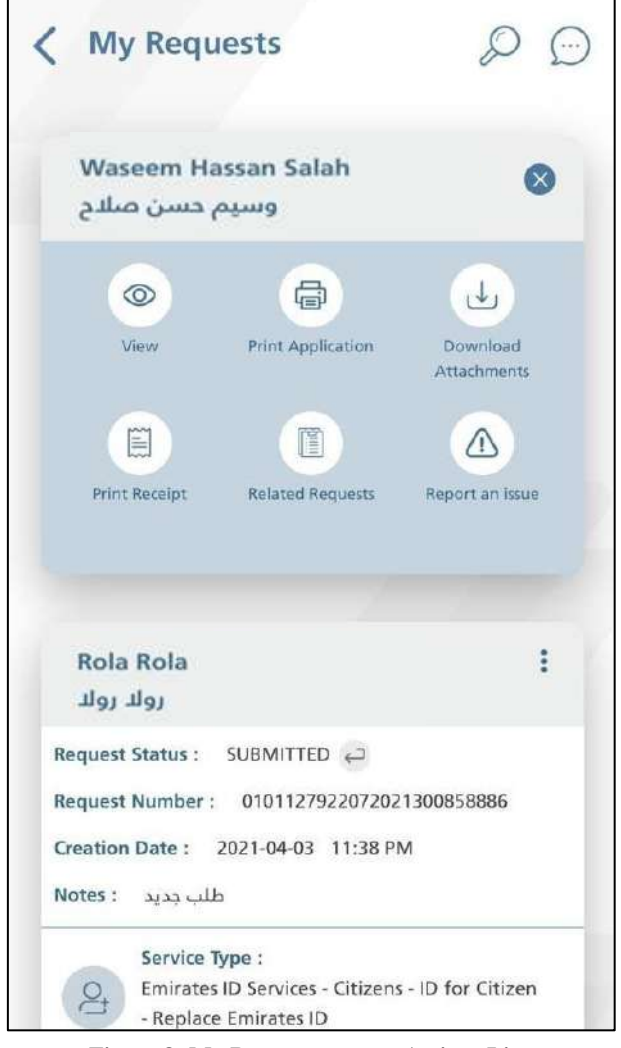

**Figure 8: My Request screen - Actions List.**

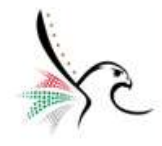

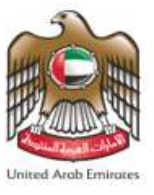

#### <span id="page-35-0"></span>**Drafts**

This service allows the application user to access all requests that have not been completed and were saved as a

draft.

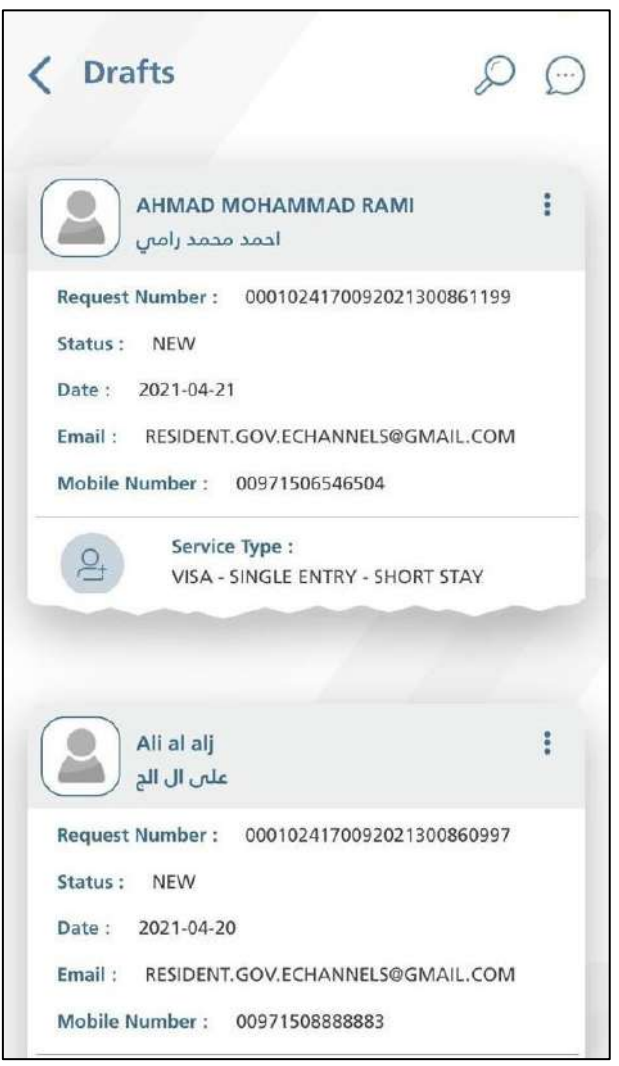

**Figure 31: Drafts Screen.**

• If the user wants to obtain more information or inquire about a specific service, this can be done by clicking

on  $\left[\left(\begin{matrix} \ldots \end{matrix}\right)\right]$  and the application will redirect the user to the default chat screen with Hamad.

• The user can search for a specific request by clicking on **"Search".**

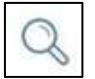

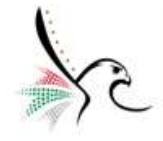

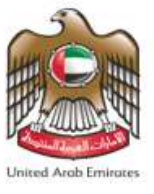

• The user can take a number of actions to the request that has been submitted by clicking on "**Actions"**,

 $\mathbb{R}^n$ 

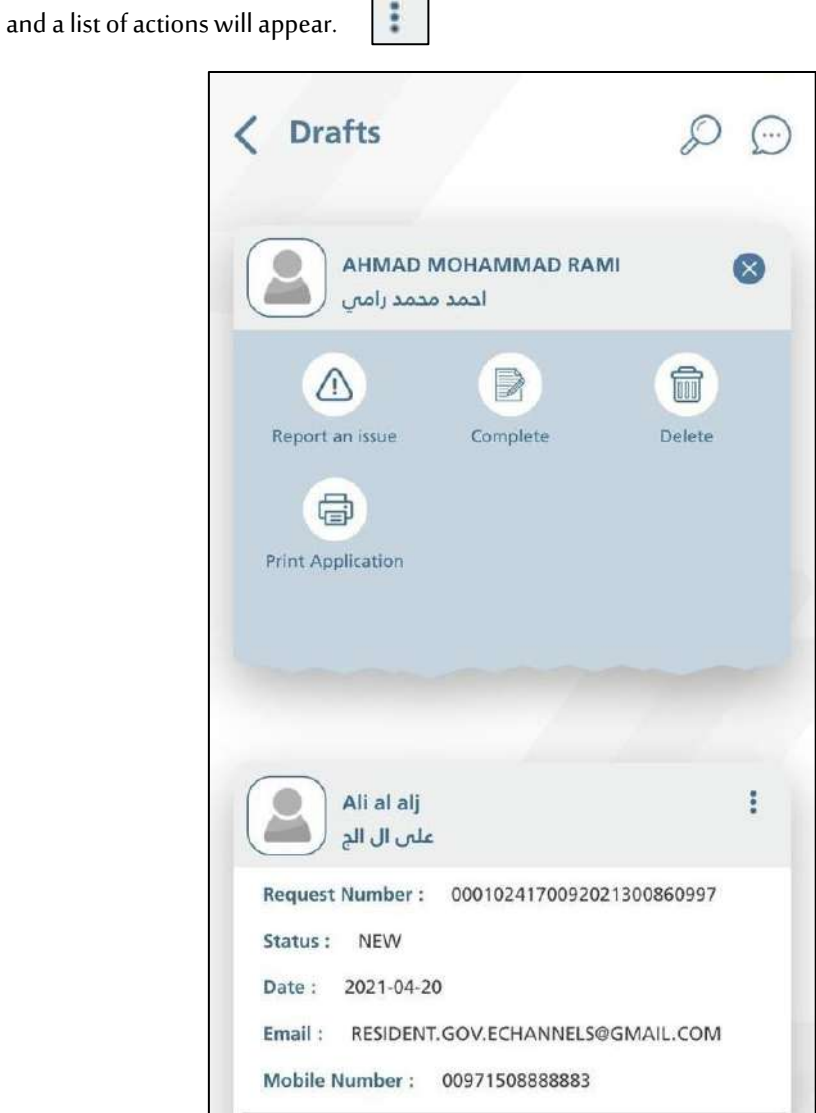

**Figure 32: Draft's screen - Action List.**

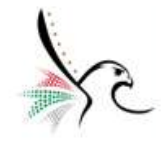

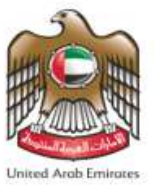

#### <span id="page-37-0"></span>**Payments**

This service allows the user to view all financial transactions related to the smart system services.

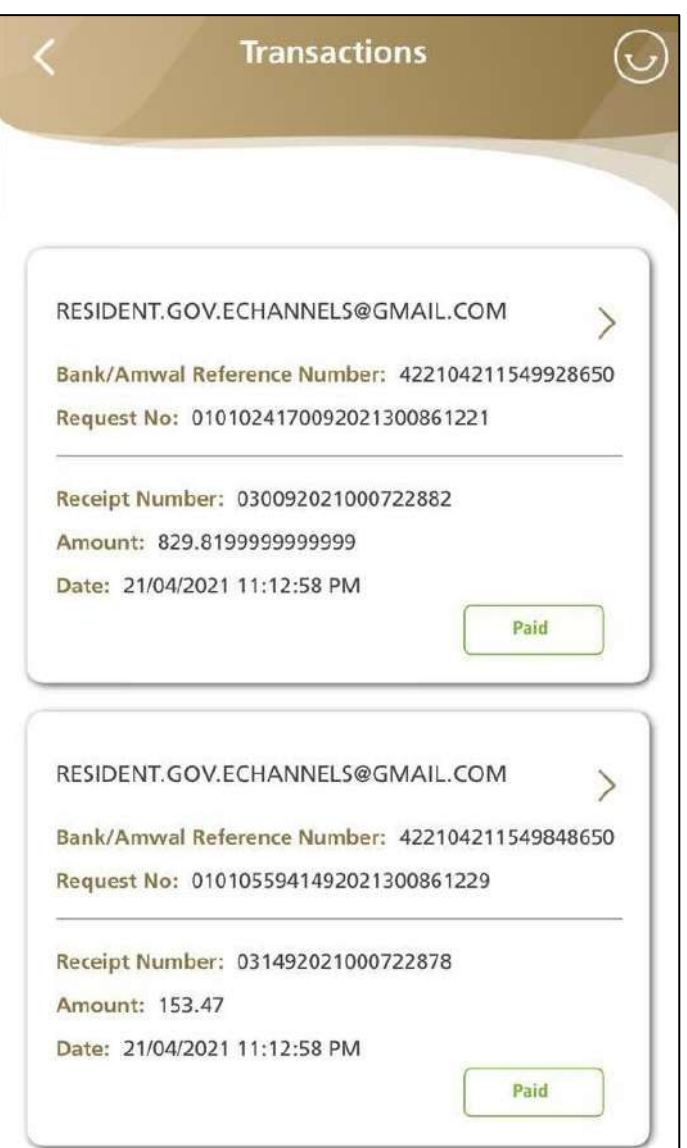

**Figure 33: Payment's screen.**

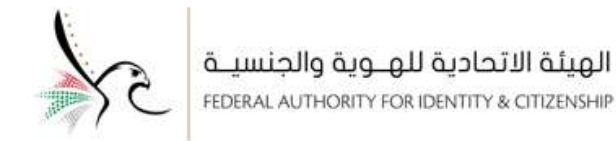

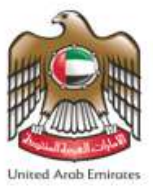

#### <span id="page-38-0"></span>**Number of Sponsored**

This service redirects the user to the sponsored screen.

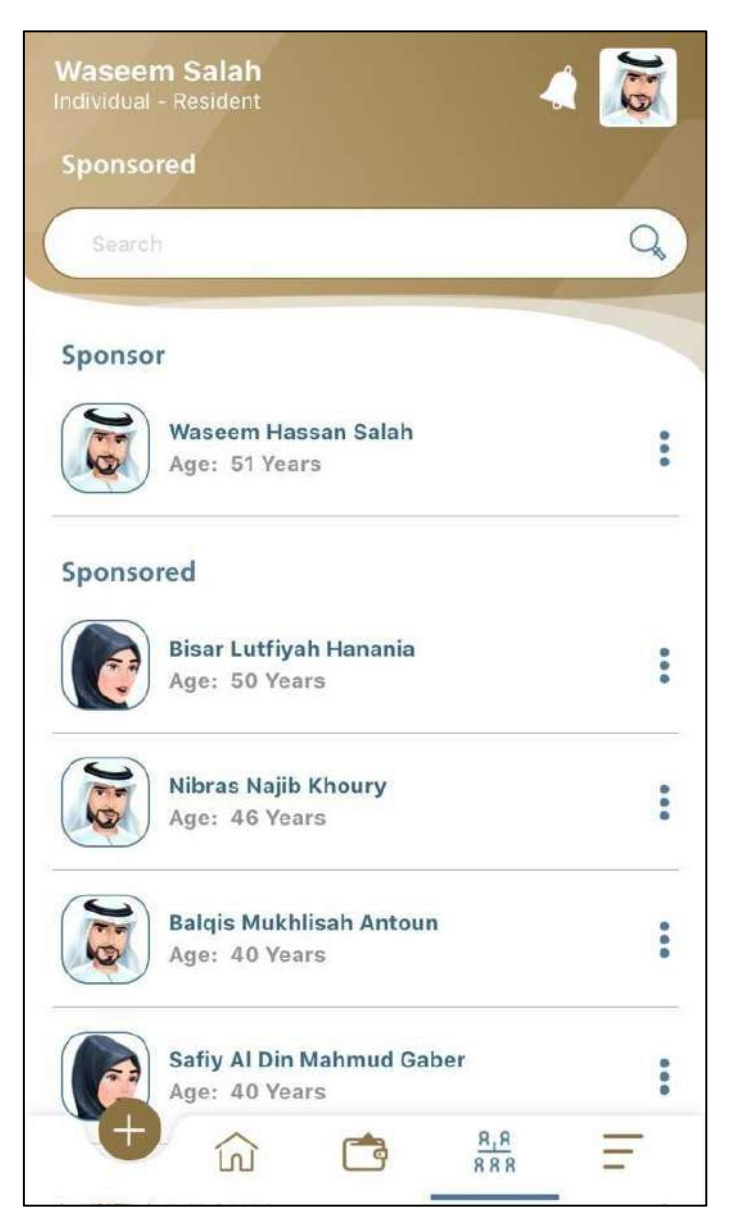

**Figure 34: Sponsored screen**

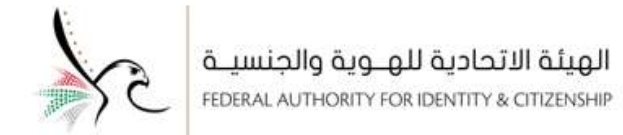

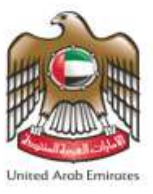

#### <span id="page-39-0"></span>**Cancelled Files**

This service displays all cancelled sponsorship requests.

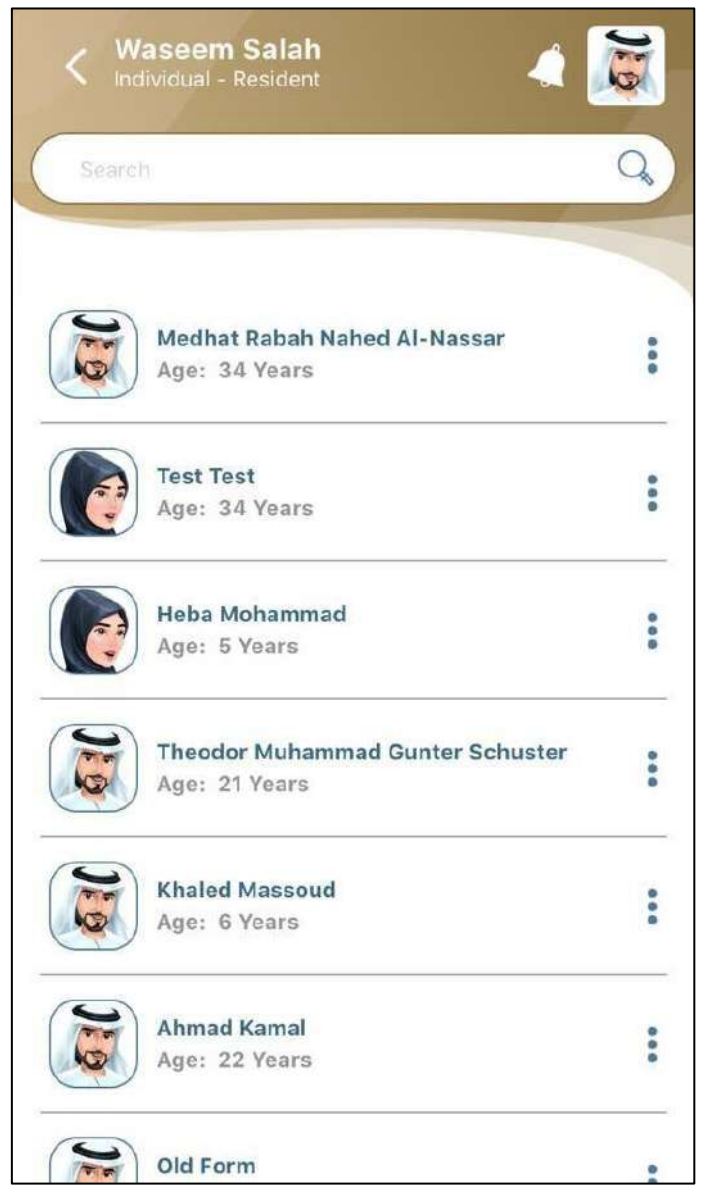

**Figure 35: Cancelled files screen.**

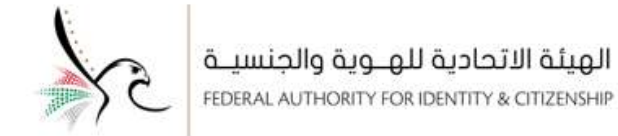

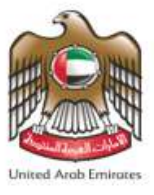

#### <span id="page-40-0"></span>**Ready to Pay Request**

This service displays all completed and finished request that waiting for the payment.

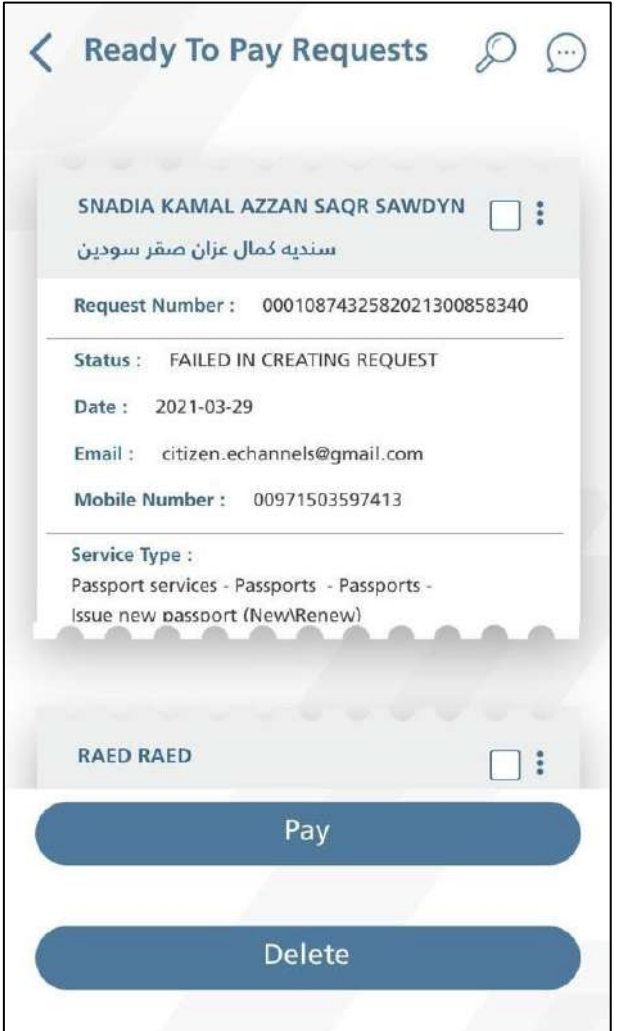

**Figure 36: Ready to Pay Request.**

• If the user wants to complete the payment process, press **"Pay"**and the application will redirect the user to the **"Payment"**screen.

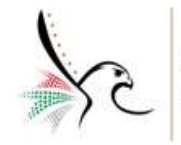

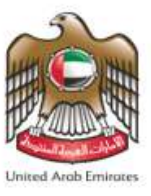

#### <span id="page-41-0"></span>**Contact Us**

This service allows the user to access the contact numbers of the Federal Authority for Identity and Citizenship, submit ideas and suggestions, access the chat screen with the virtual assistant Hamad, in addition to that reviewing the frequently asked questions.

- To access **"Contact Us"**service, follow the below steps: -
- 
- 1. Click on **"Main Menu"**  $\boxed{\overline{}}$  from the main screen of the application.

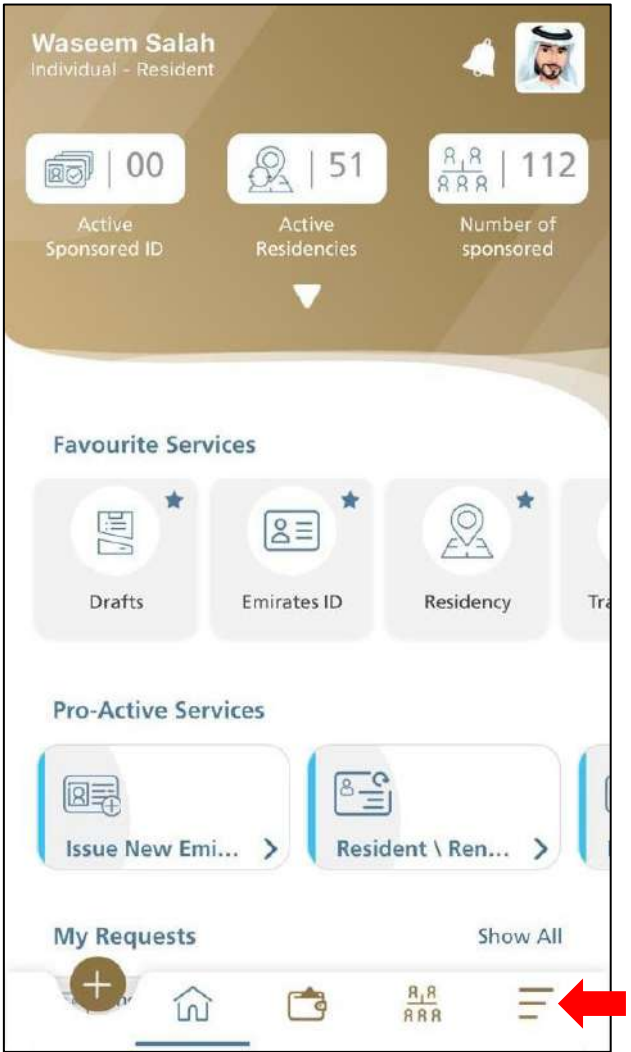

**Figure 37: The main screen of the smart services application - access to the main menu – Contact Us.**

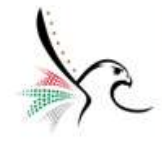

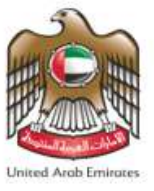

2. The application will redirect the user to the main menu screen.

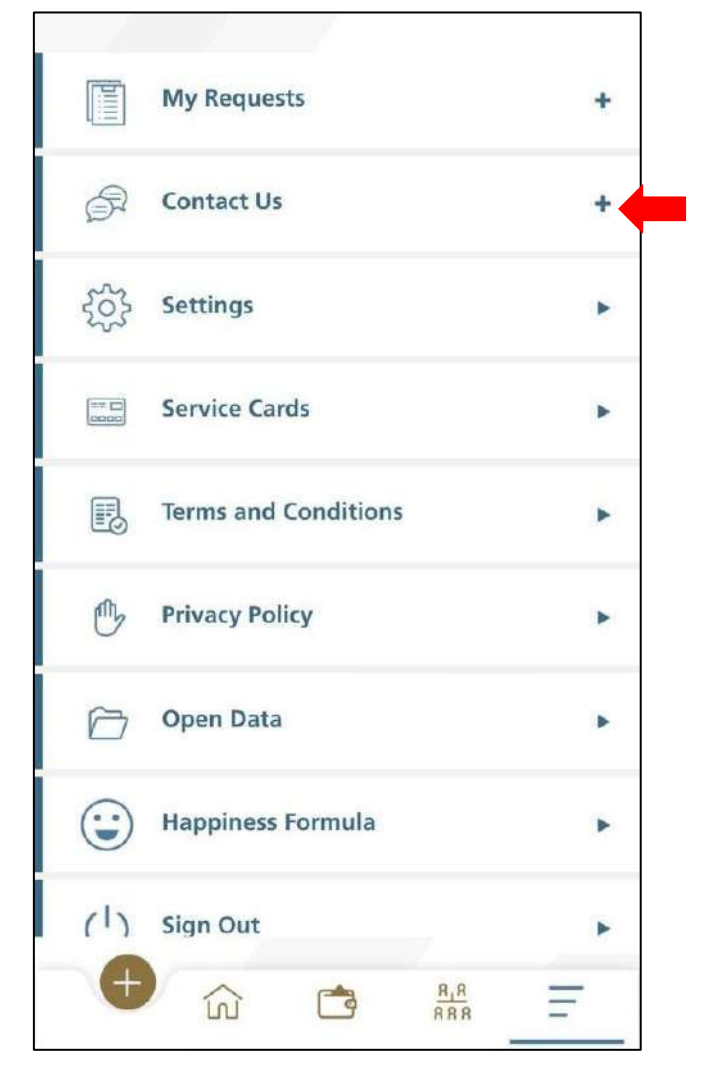

**Figure 38: Main menu screen.**

3. Click on **"Contact Us"**.

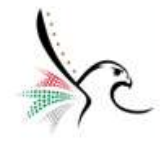

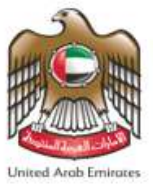

4. A list of sub-services under the Contact Us service will appear.

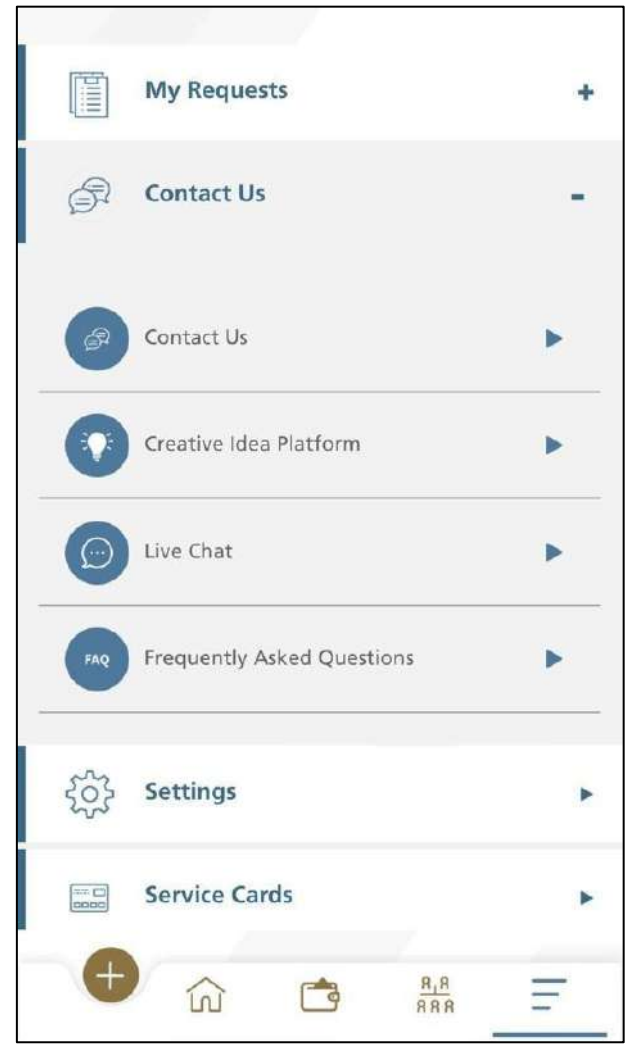

**Figure 39: List of sub-services under the Contact Us service***.*

**P a g e 44 | 57**

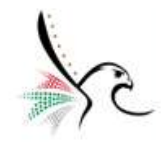

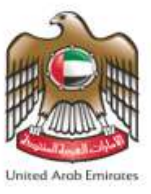

## <span id="page-44-0"></span>**Setting**

This service allows the user to access the user profile in addition to that controlling the application's settings in terms of activating the biometric, displaying the user's guide, changing the password or language, in addition to that controlling the font size and color of the application.

- To access **"Setting "**service, follow the below steps: -
- 

1. Click on **"Main Menu"**  $\boxed{\overline{}}$  from the main screen of the application.

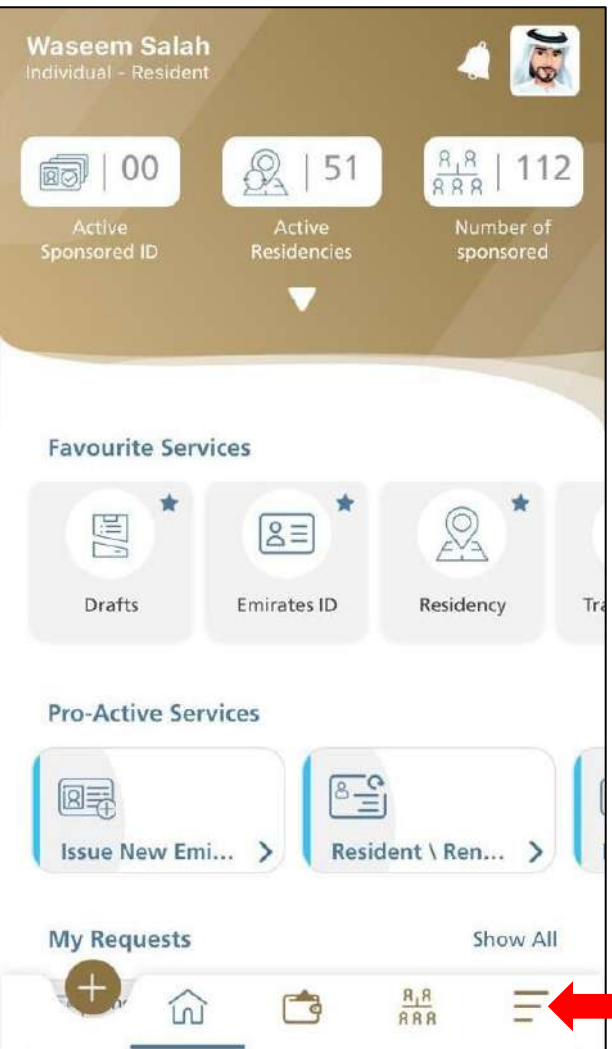

**Figure 40: The main screen of the smart services application - access to the main menu – Setting.**

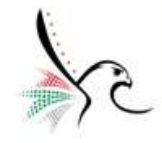

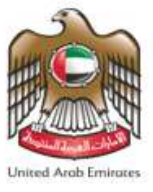

2. The application will redirect the user to the main menu screen.

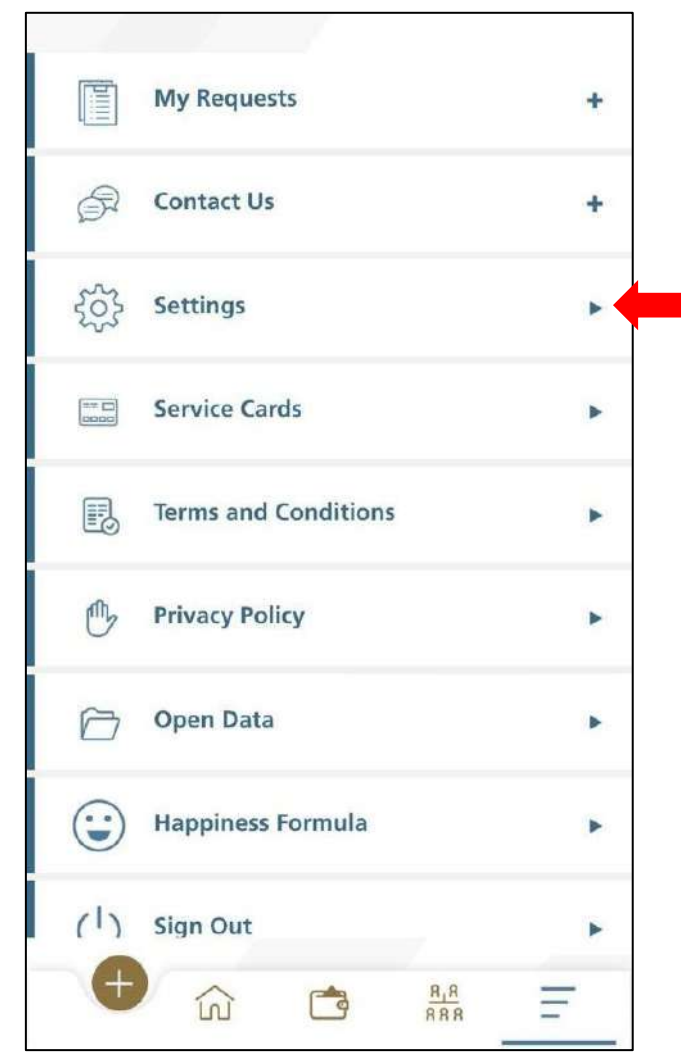

**Figure 41: Main menu screen.**

3. Click on **"Setting"**.

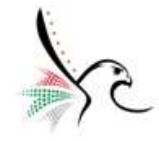

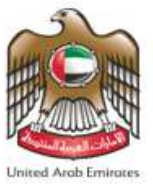

4. A list of settings for the smart services application will appear.

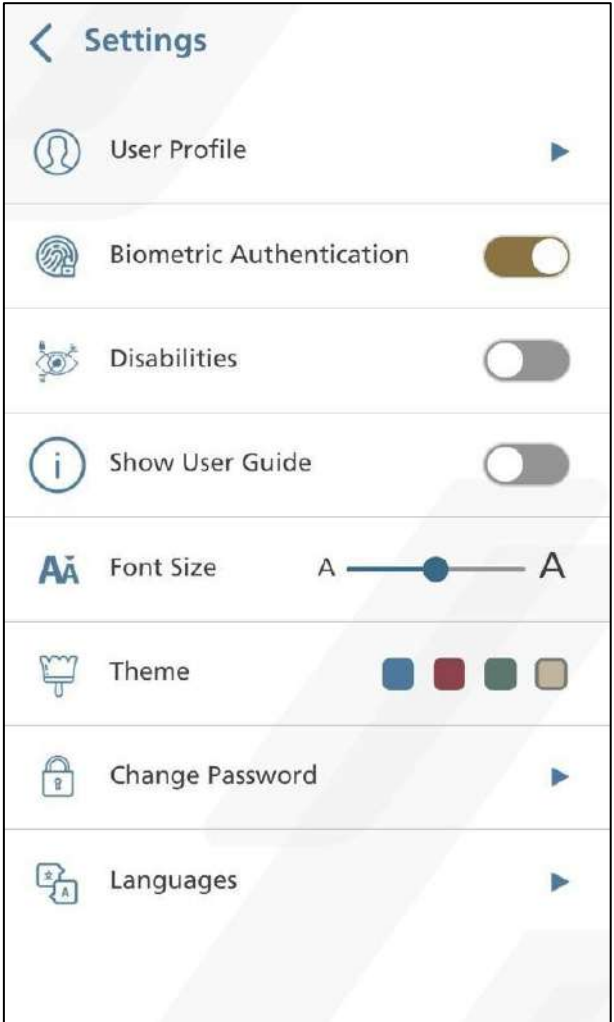

**Figure 42: Setting List.**

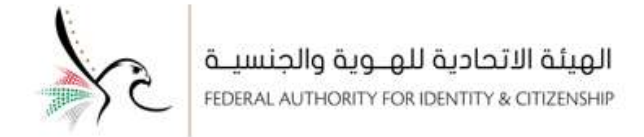

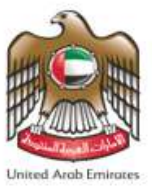

#### <span id="page-47-0"></span>**Service Cards**

This service allows the user to obtain information related to the service that he / she wishes to apply for.

• To access **"Service Cards"**service, follow the below steps: -

 $\overline{\phantom{0}}$ 

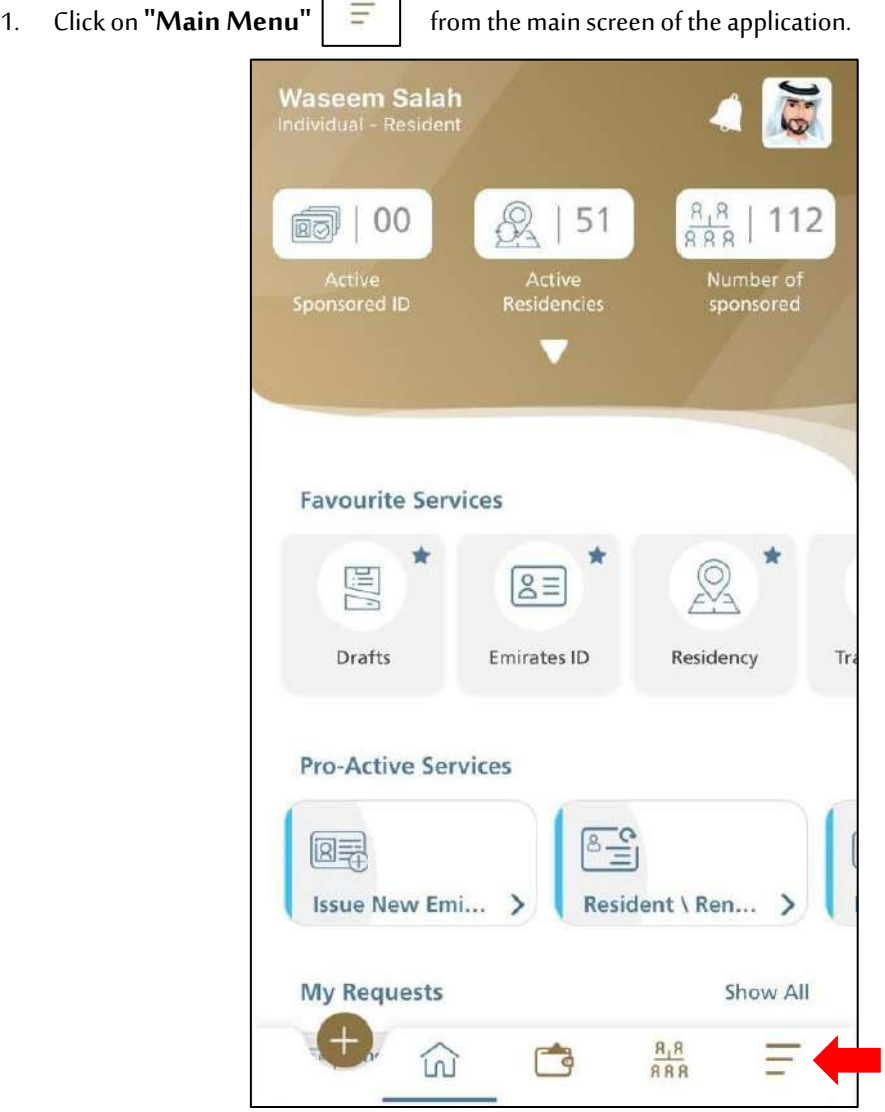

**Figure 43: The main screen of the smart services application - access to the main menu – Service cards.**

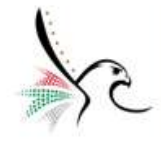

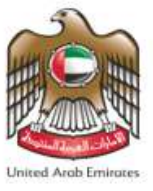

2. The application will redirect the user to the main menu screen.

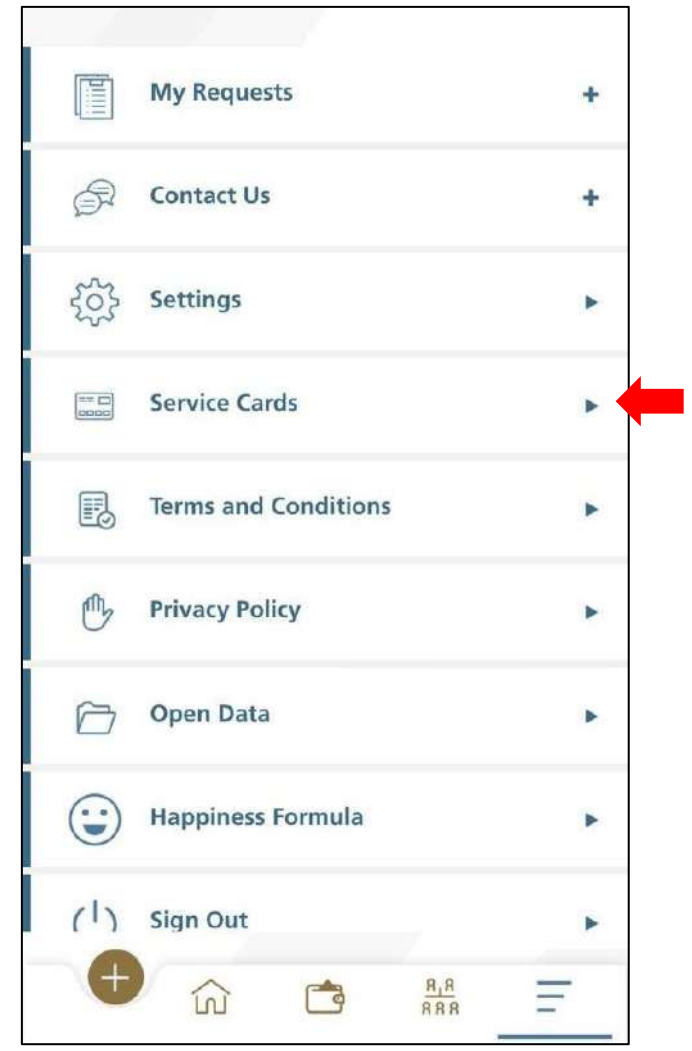

**Figure 44: Main menu screen.**

3. Click on **"service cards"**.

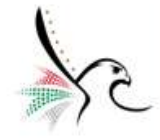

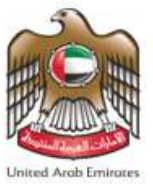

4. The user will see a list of departments, choose the required department.

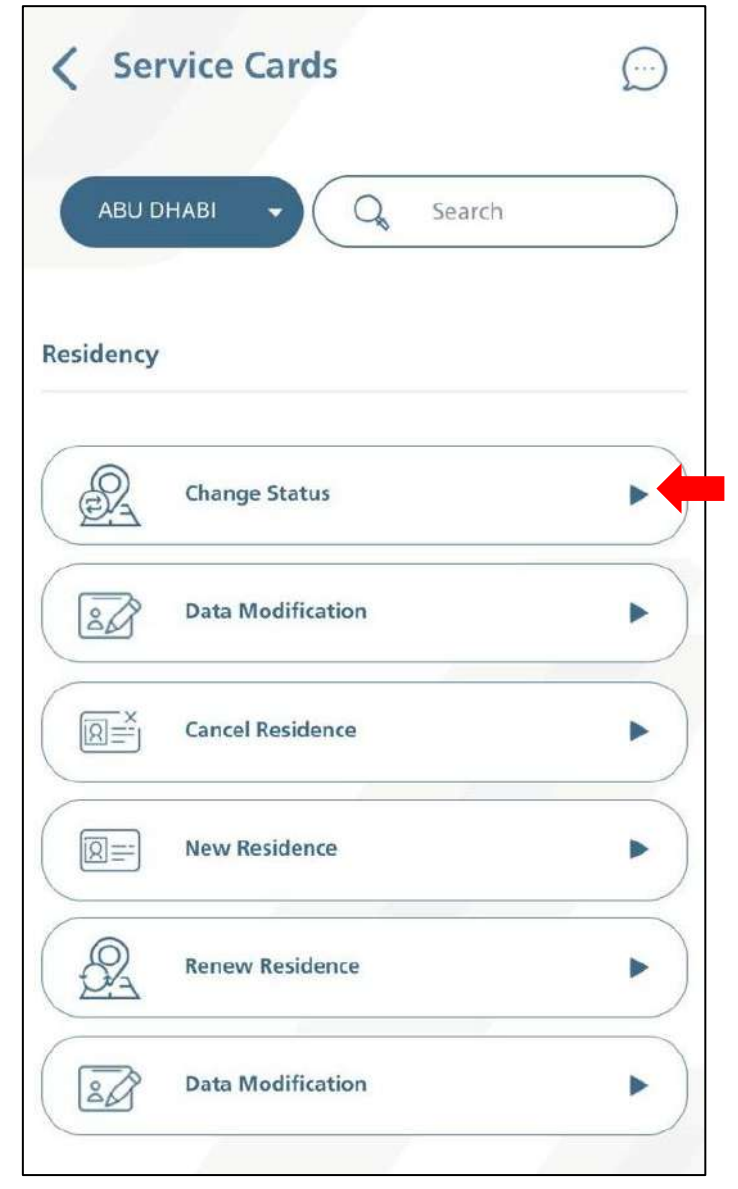

**Figure 45: Department list.**

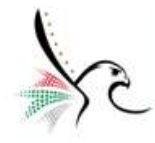

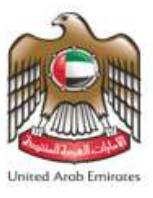

5. A **"Service Information"**screen will appear, which explains all the information and steps on how to obtain the service, in addition to the fees for this service.

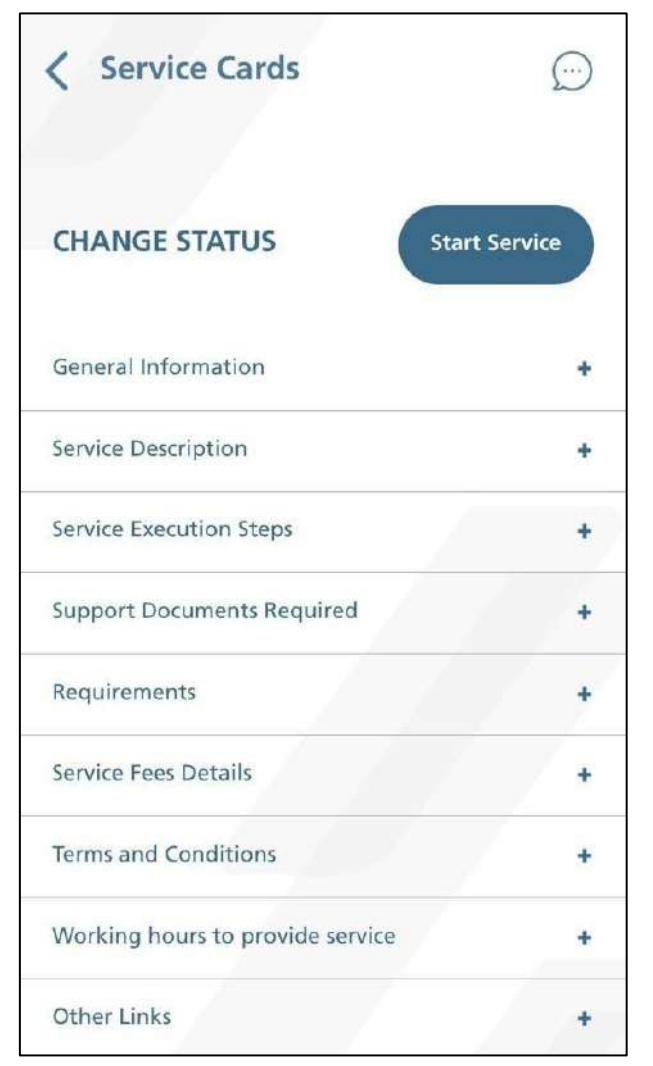

**Figure 46: Service Card.**

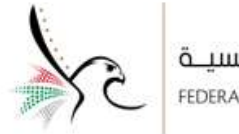

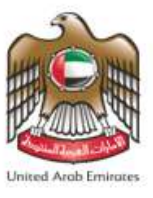

### <span id="page-51-0"></span>**User Profile**

This service allows the user to access his / her information in addition to that allowing the user to change the

password and control notifications, text messages and e-mail.

- To access the user profile, follow the steps below.
- 1. Click on the user's **"personal photo".**

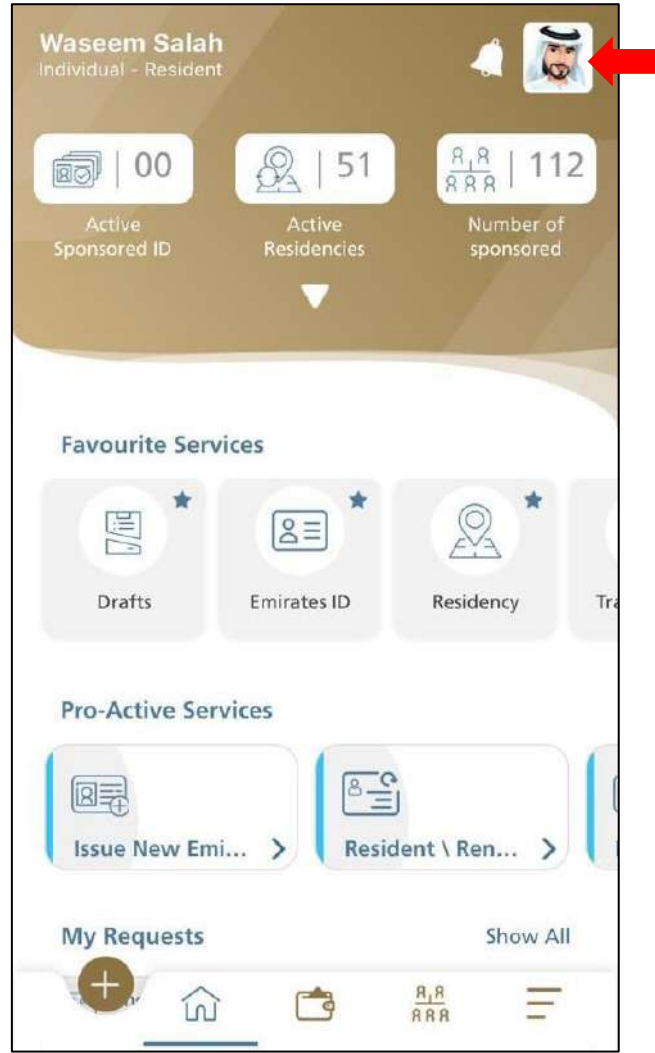

**Figure 47: The main screen of the application - access to the user's profile.**

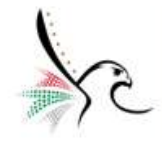

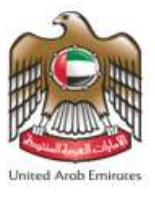

2. The application will redirect the user to the **"User Information"** screen, click on **"User Profile"**.

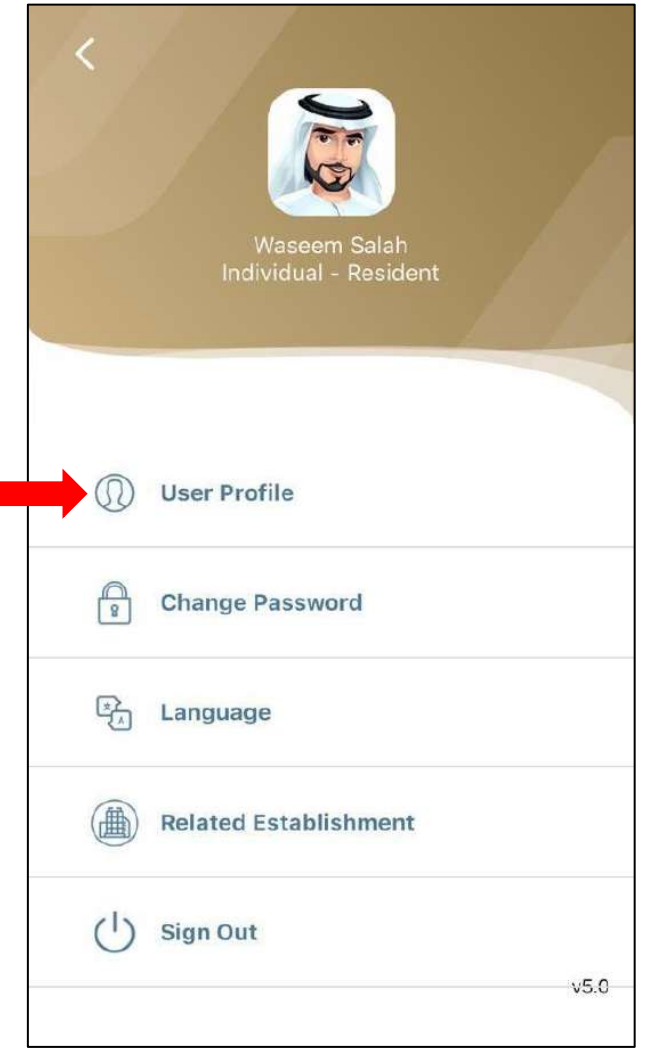

**Figure 48: User Information.**

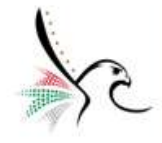

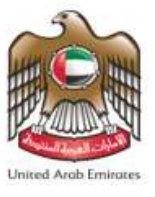

3. The user will see the**"Edit Profile"** screen, which explains all the information about the account holder

with the ability to amend this information.

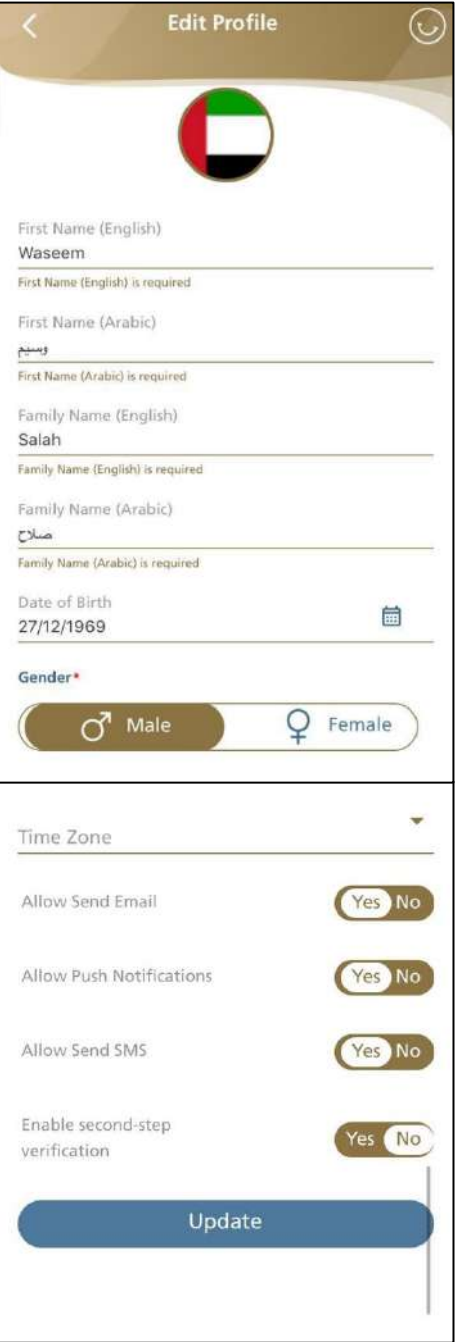

**Figure 49: User profile screen.**

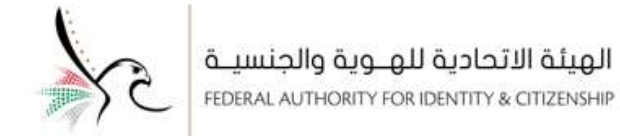

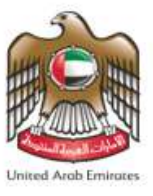

### <span id="page-54-0"></span>**Change Password**

This service allows the user to reset the account password.

- To access the user profile, follow the steps below.
- 1. Click on the user's **"personal photo".**

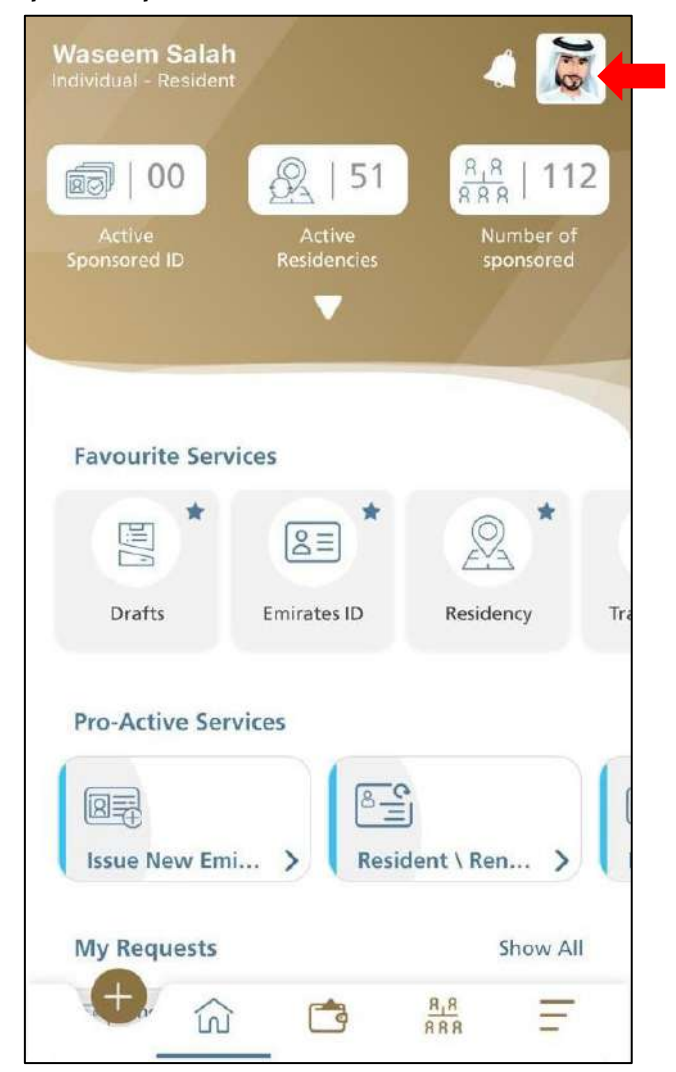

**Figure 50: The main screen of the application - access to the Change password.**

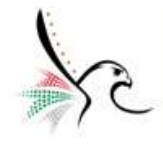

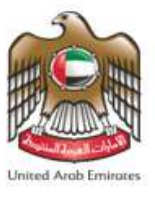

2. The application will redirect the user to the **"User Information"** screen, click on **"User Profile"**.

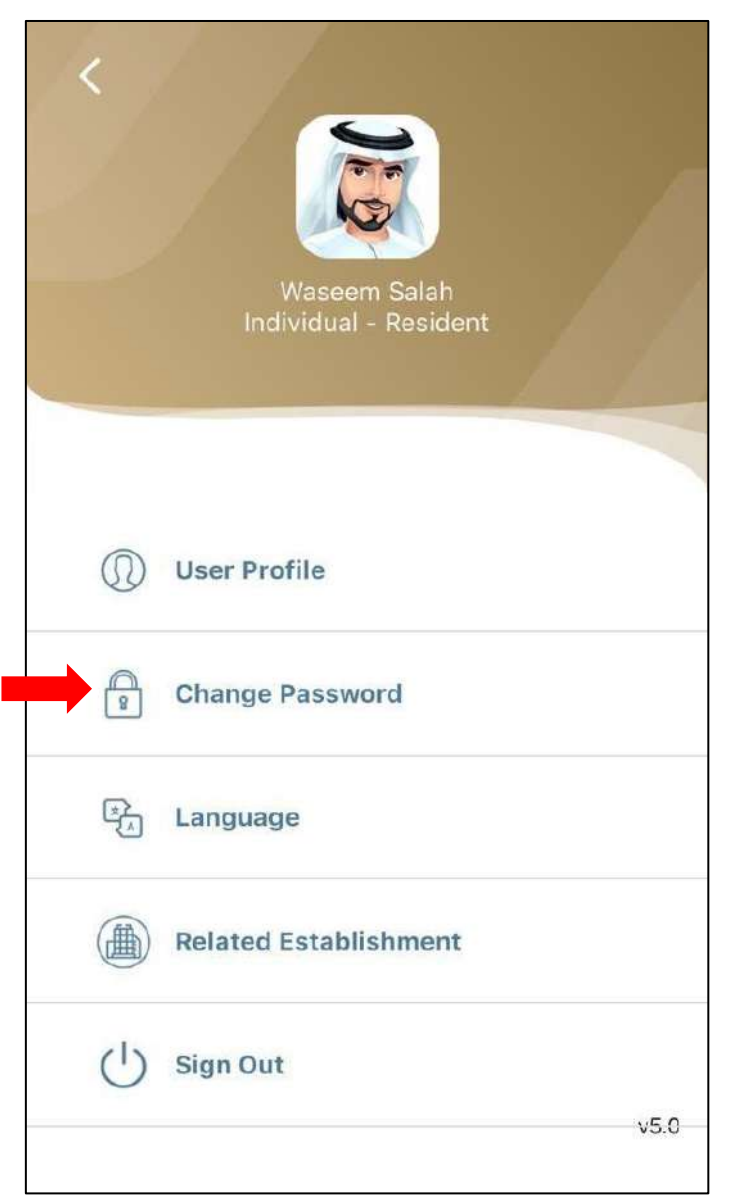

**Figure 51: User information.**

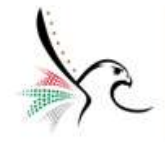

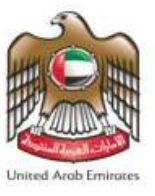

3. A **"change password"**screenwill appear, enter the old password then the new password, and when you

finished, click on **"Submit**" in order to complete the process.

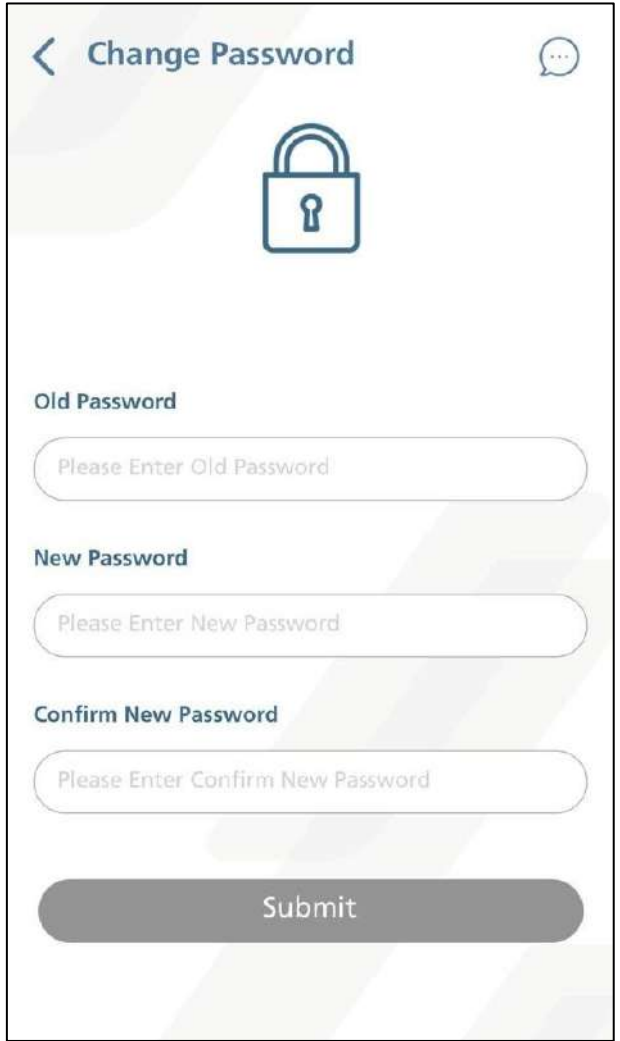

**Figure 52: Change Password screen.**